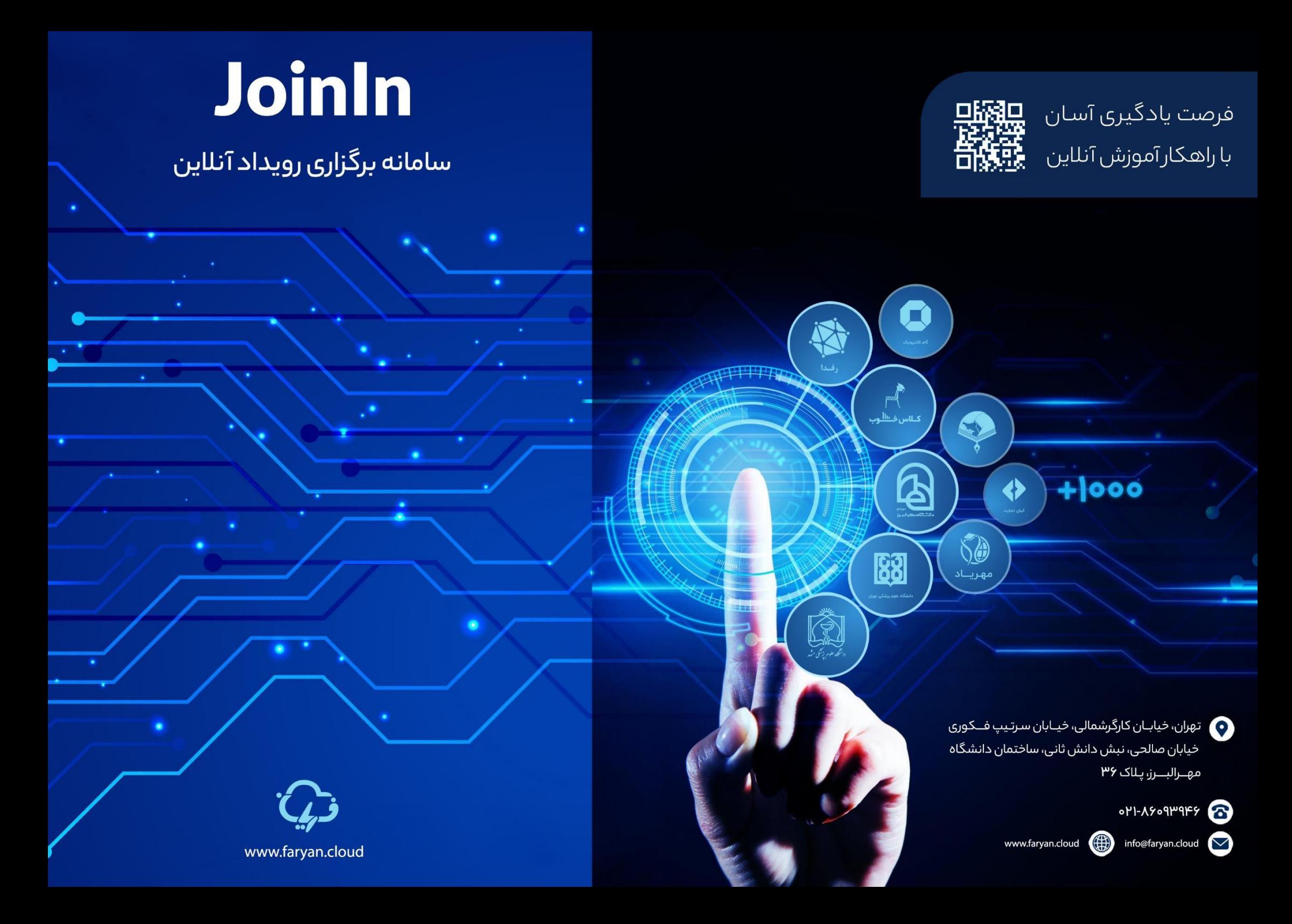

## **نکات مهم قبل ازورود به کالس های آنالین**

۱– مرورگر گوگل کروم (آخرین ورژن موجود): اگر از سیستم عامل ویندوز یا اندروید برای ورود به کلاس استفاده میکنید مرورگر سافاری (آخرین ورژن موجود): اگر از سیستم عامل ios برای ورود به کلاس استفاده میکنید. -2 از آنجایی که سرورهای کالس مجازی داخل ایران هستند، فیلترشکن یا هرگونه VPN خود را خاموش کنید. -3 برای کاهش اختالالت و قطع و وصل شدن صدا و تصویر، از اینترنت پایدار و پرسرعت استفاده کنید. -4 اگر با گوشی موبایل وارد کالس شده اید، از زدن دکمه Back بپرهیزید! صرفا از امکانات داخل محیط کالس برای بستن پنجره ها یا بازگشت به عقب استفاده کنید!

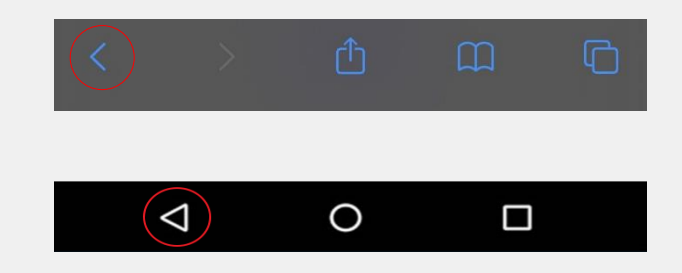

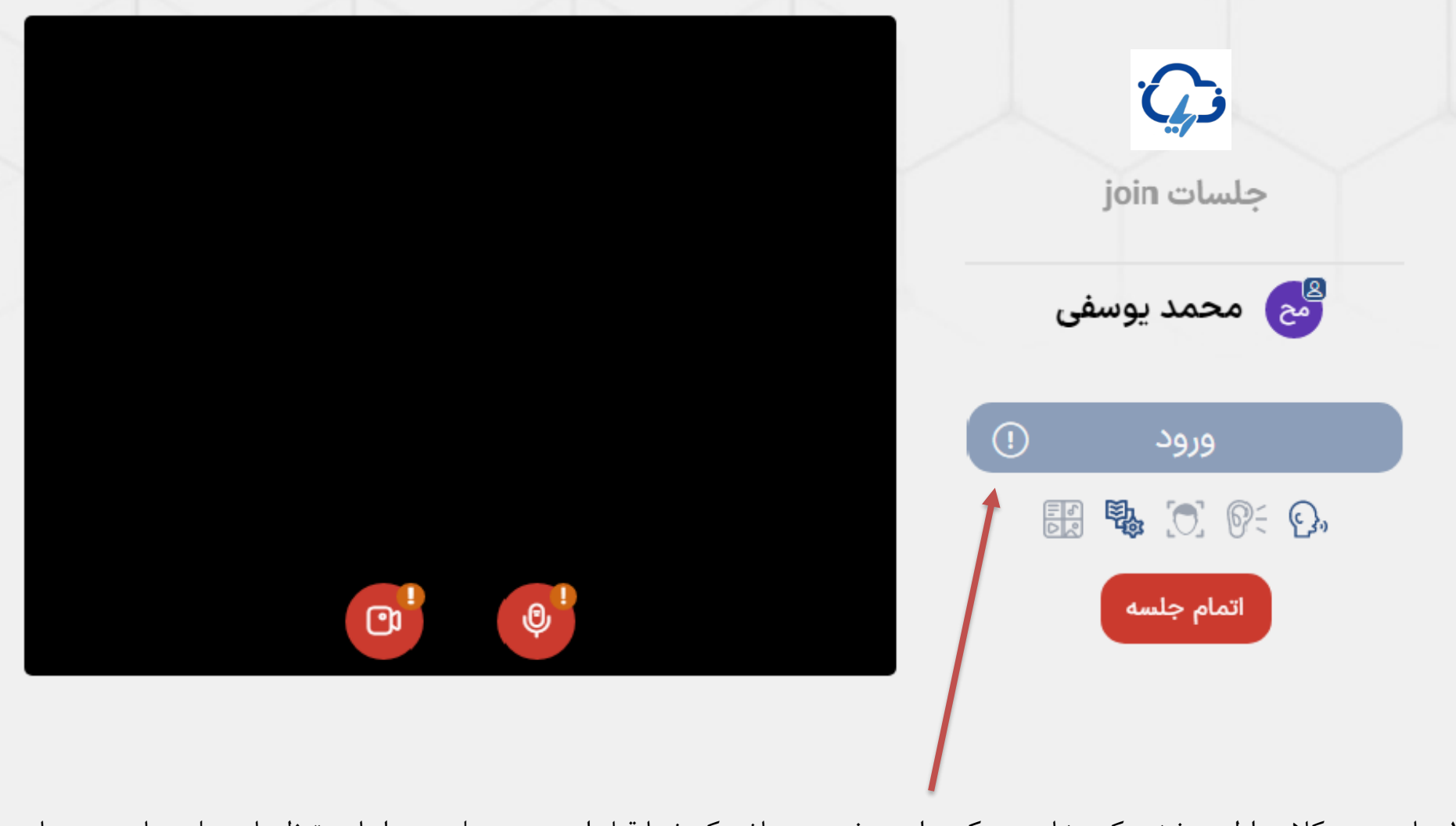

-۱ با ورود به کالس اولین بخشی که مشاهده میکنید این صفحه می باشد که شما قبل از ورود به جلسه، بر اساس تنظیمات جلسه باید مجوزهای الزم را دریافت نمایید.

**نمای صفحه ورود به کالس های مجازی**

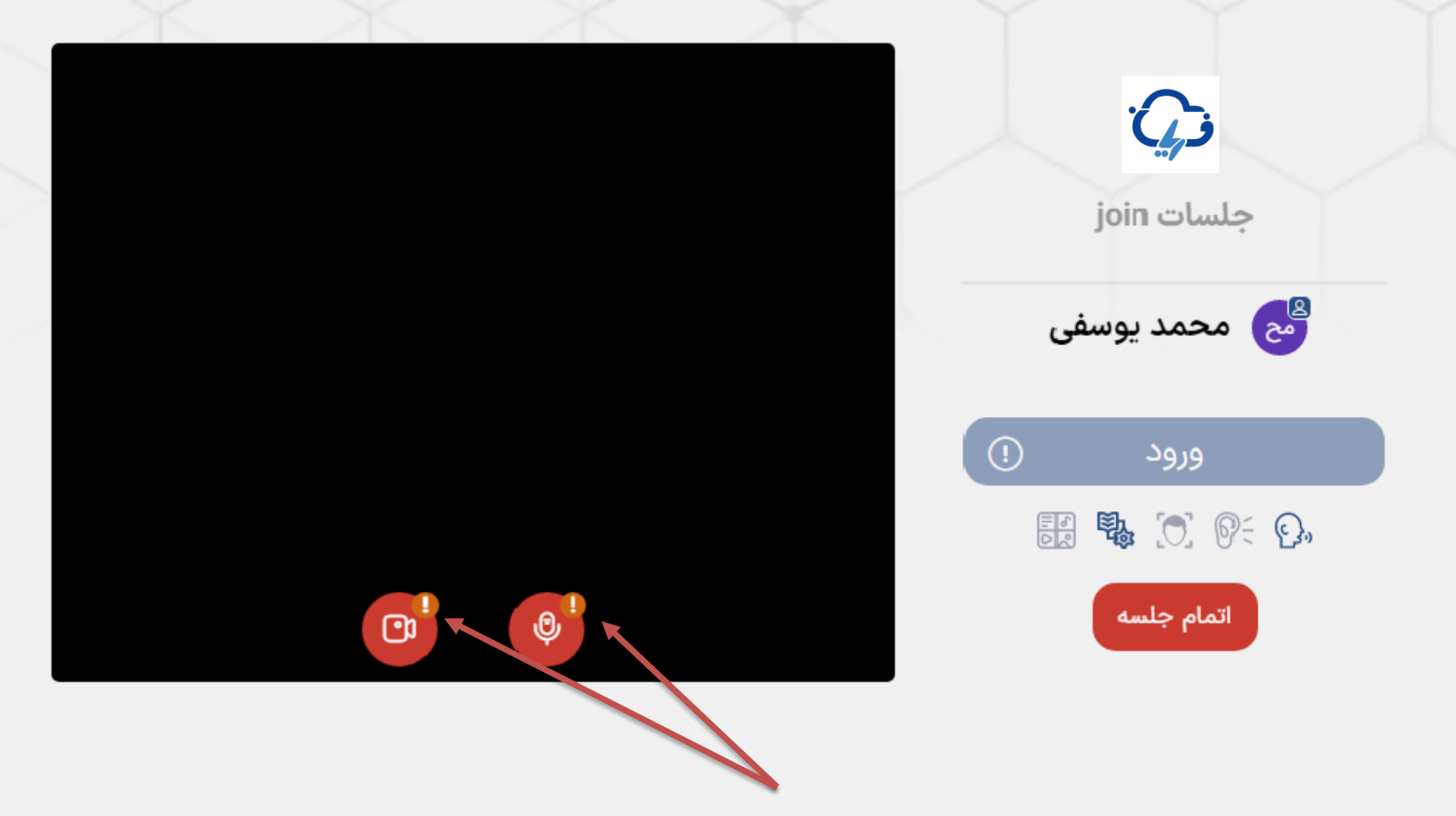

-2 با مشاهده این عالمت مشخص می گردد که چه مواردی هنوز توسط شما مجوز استفاده از آن داده نشده است. با کلیک بر روی میکروفون و وبکم باید هر کدام را مجوز دسترسی دهید.

**نمای صفحه ورود به کالس های مجازی**

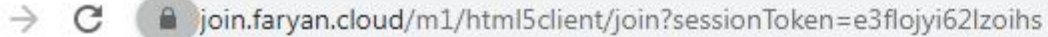

 $\leftarrow$ 

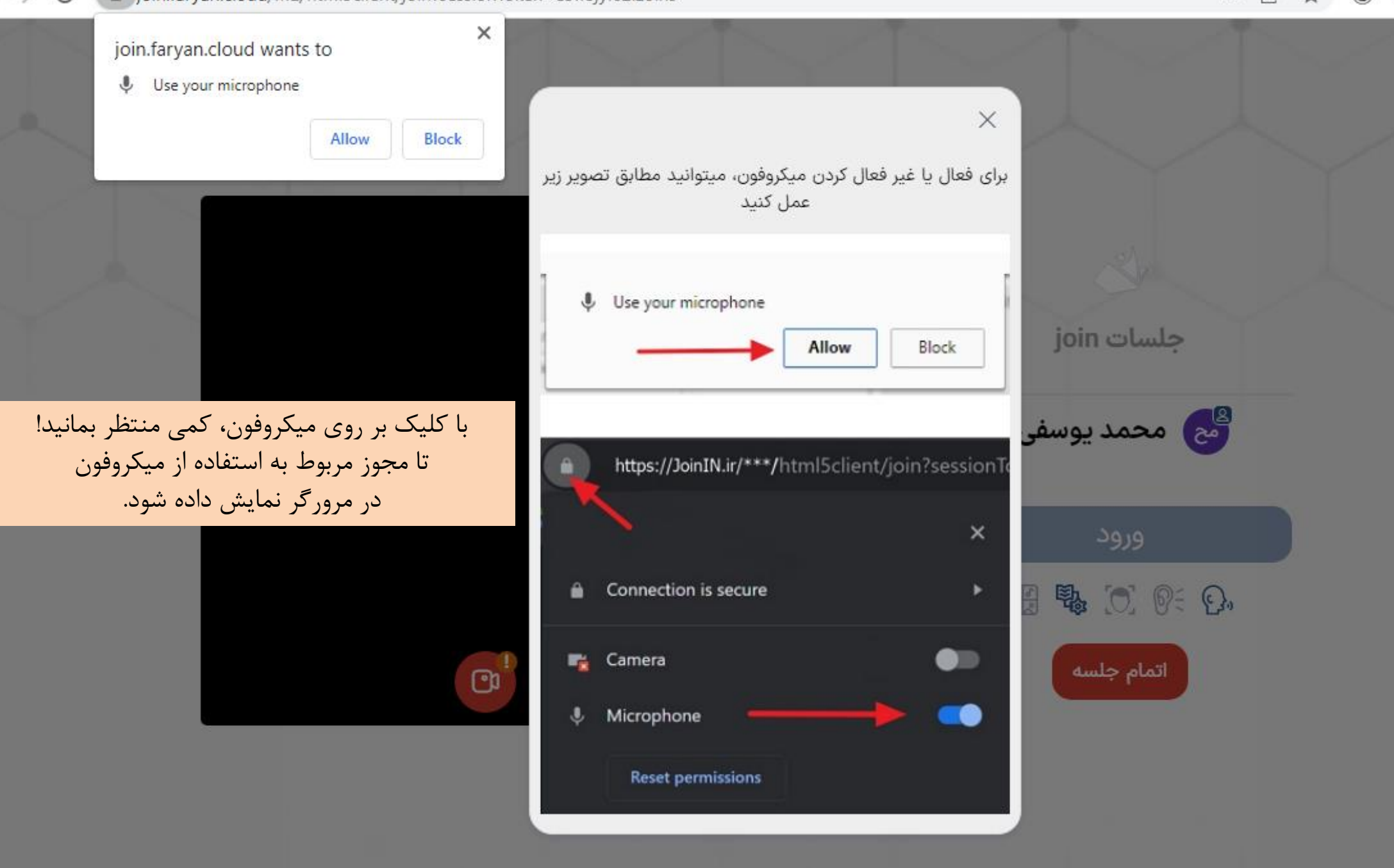

@ O۳  $\mathcal{P}$ 

## $\rightarrow$ C ligin.faryan.cloud/m1/html5client/join?sessionToken=e3flojyi62lzoihs

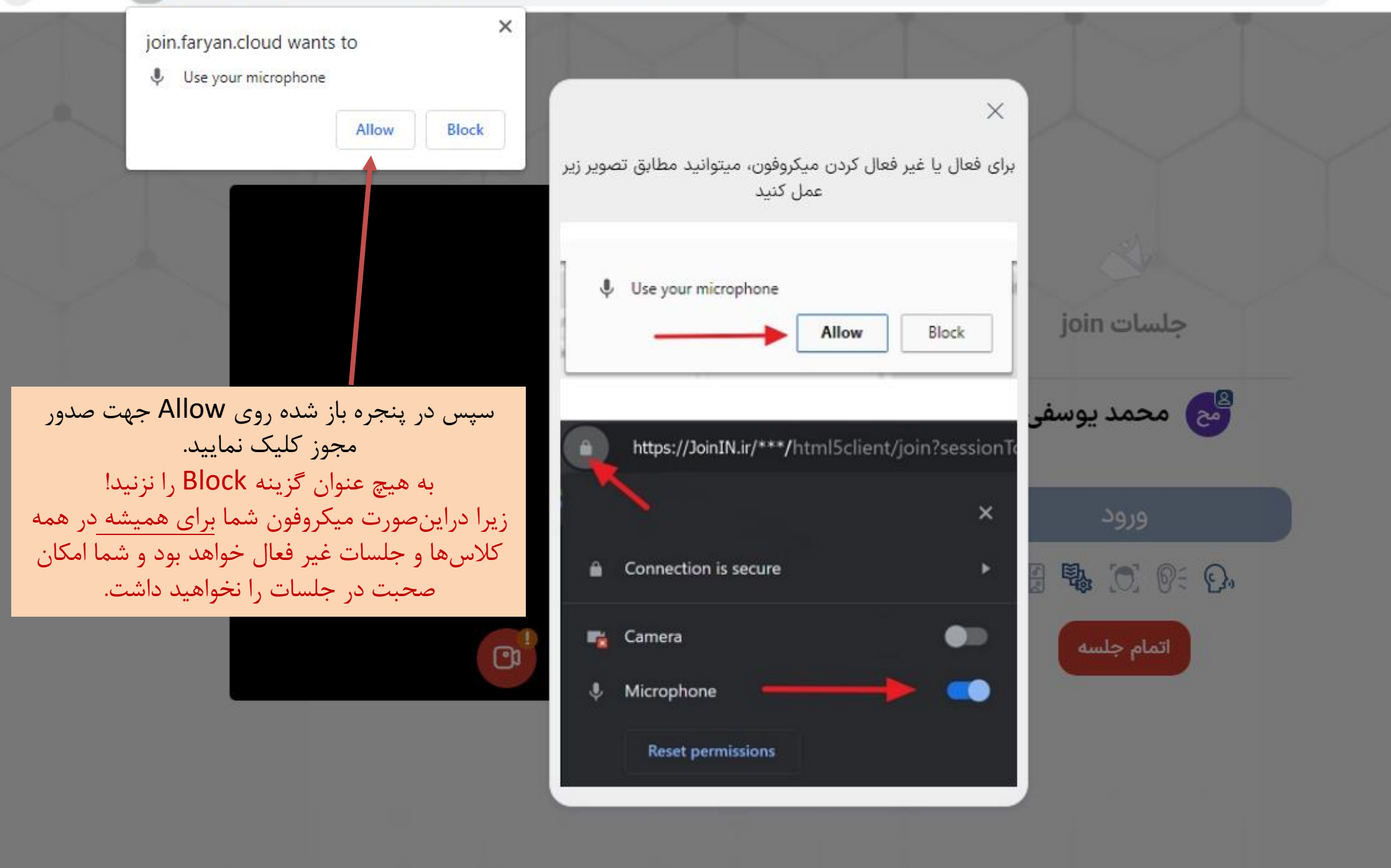

 $\leftarrow$   $\rightarrow$  $\mathcal{C}$ la join.faryan.cloud/m2/html5client/join?sessionToken=tyzux3bpva8ndaic

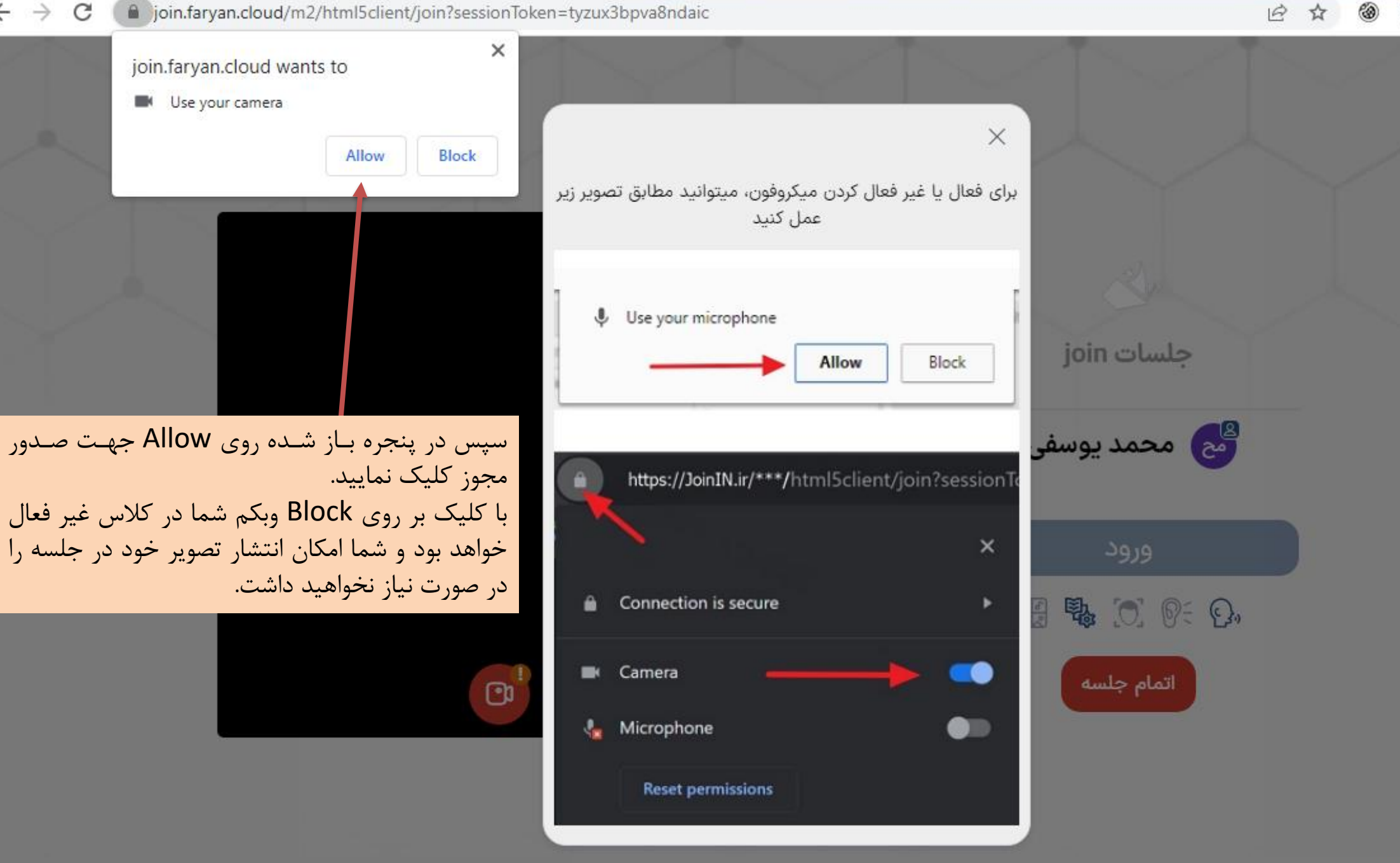

@

☆

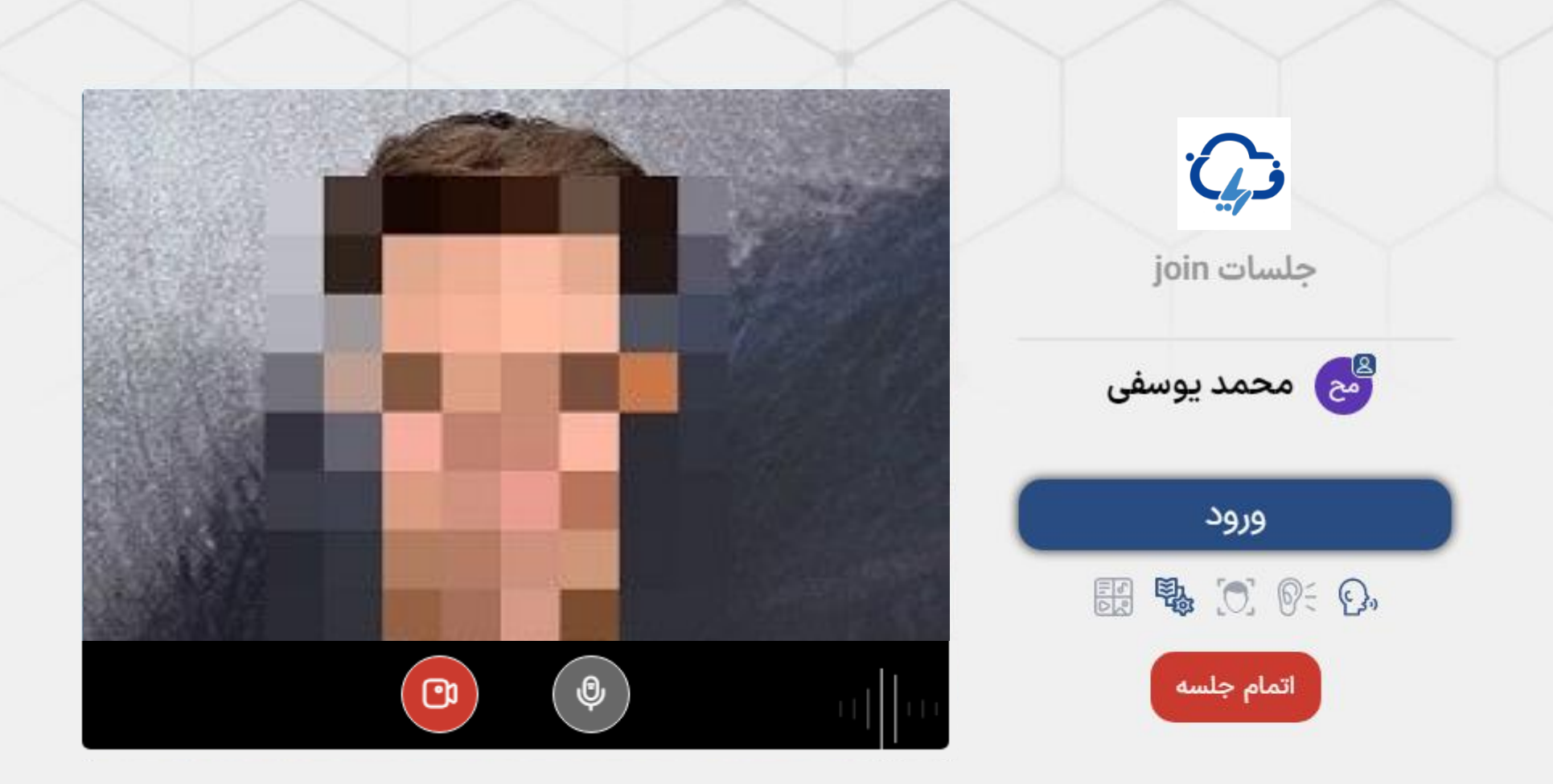

-۱ بعد از صدور مجوزها، شما باید تنظیم نمایید با چه ویژگی می خواهید وارد جلسه شوید.

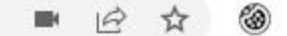

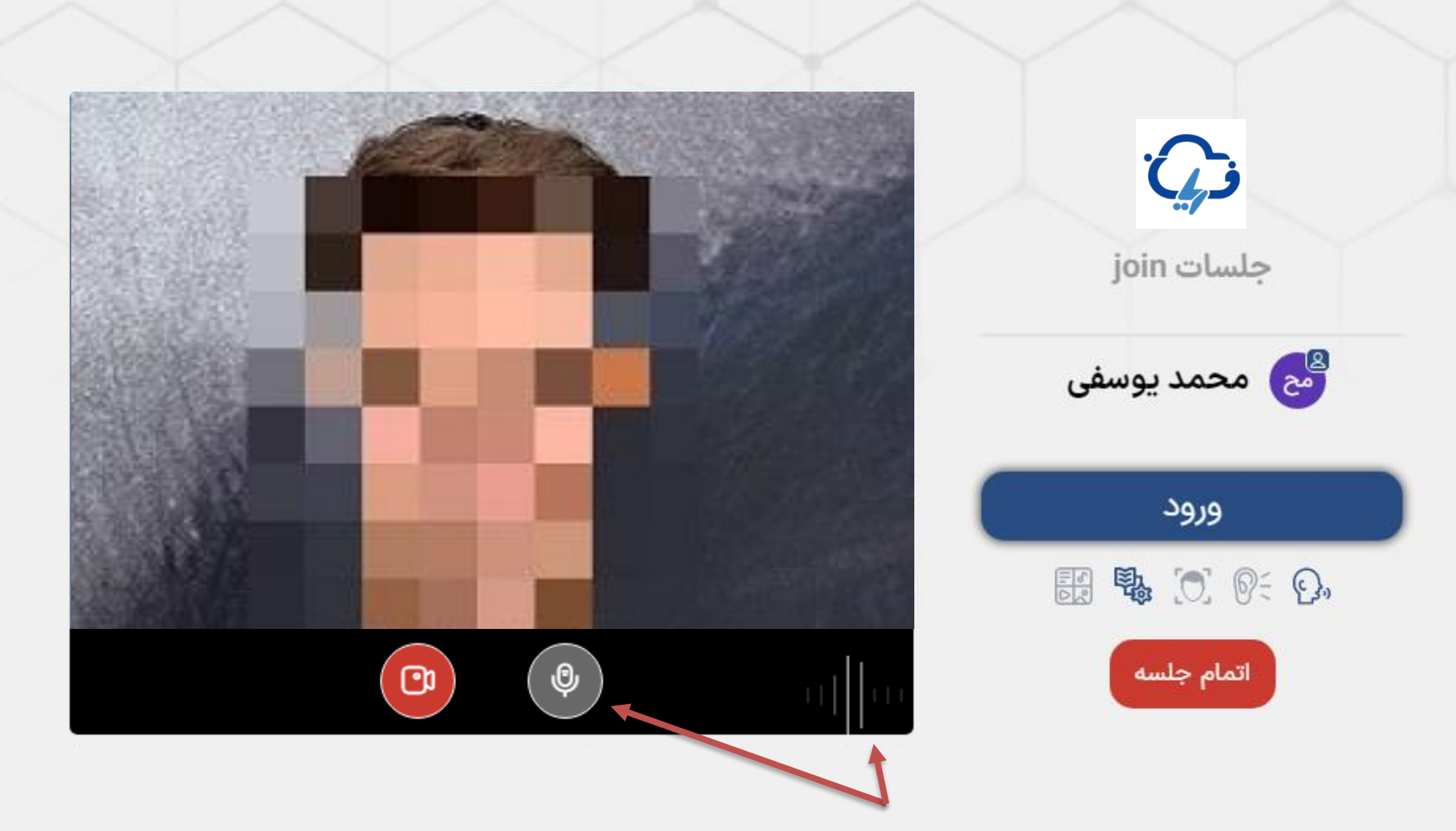

-2 در صورتی که میکروفون خود را باز نمایید میتوانید با صحبت کردن از فعال بودن میکروفون خود مطمئن شوید. در صورتی که میکروفون باز باشد و روی دکمه ورود به جلسه کلیک کنید در هنگام ورود به صورت پیش فرض میکروفون شما در جلسه باز خواهد بود و همه حضار در جلسه صدای شما را خواهند شنید.

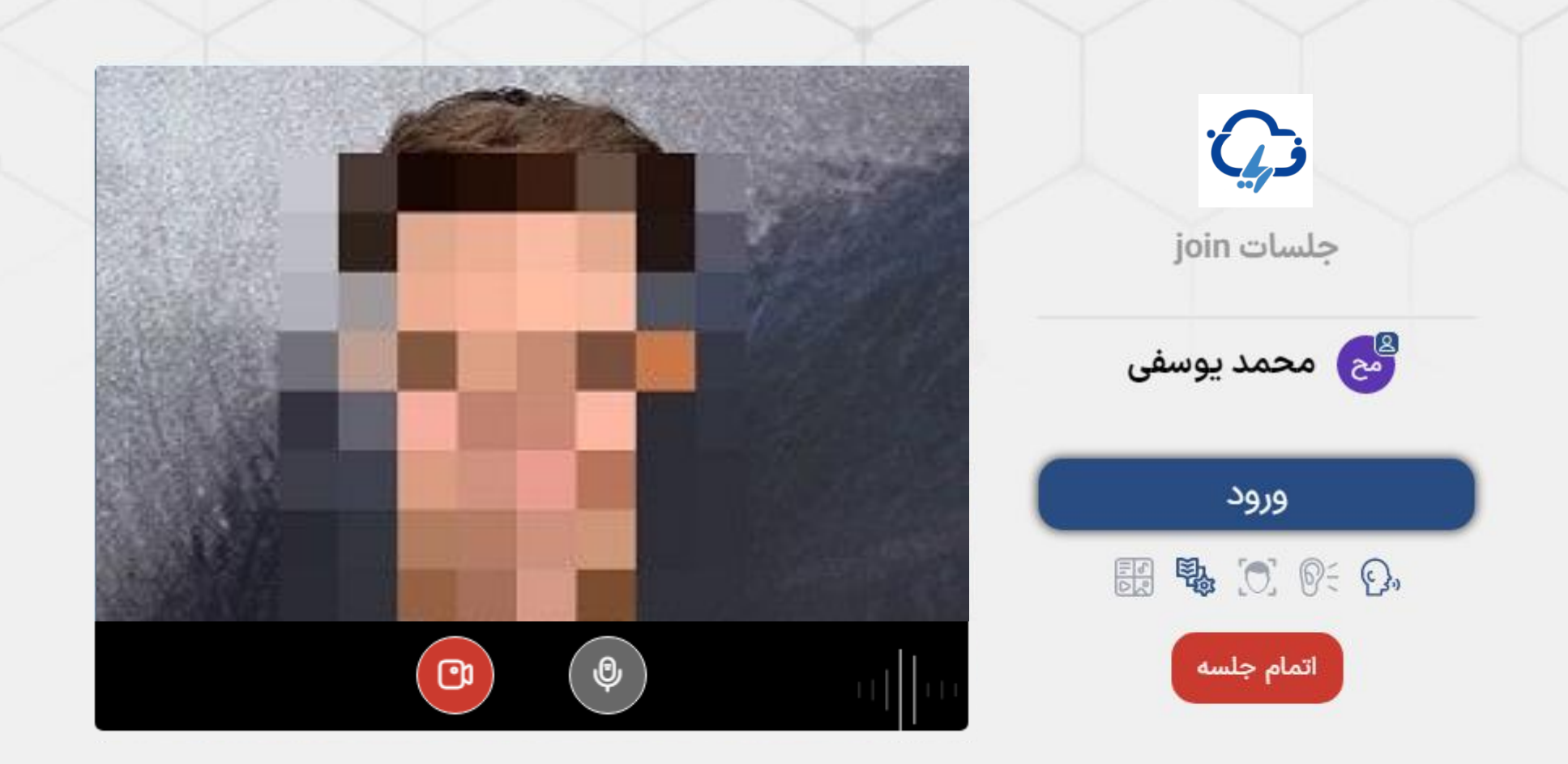

## **توجه:**

در صورتی که میخواهید **میکروفون هنگام ورود بسته باشد**، حتما با کلیک بر روی میکروفون، آنرا غیرفعال نمایید تا رنگ آیکن آن قرمز رنگ

شود.

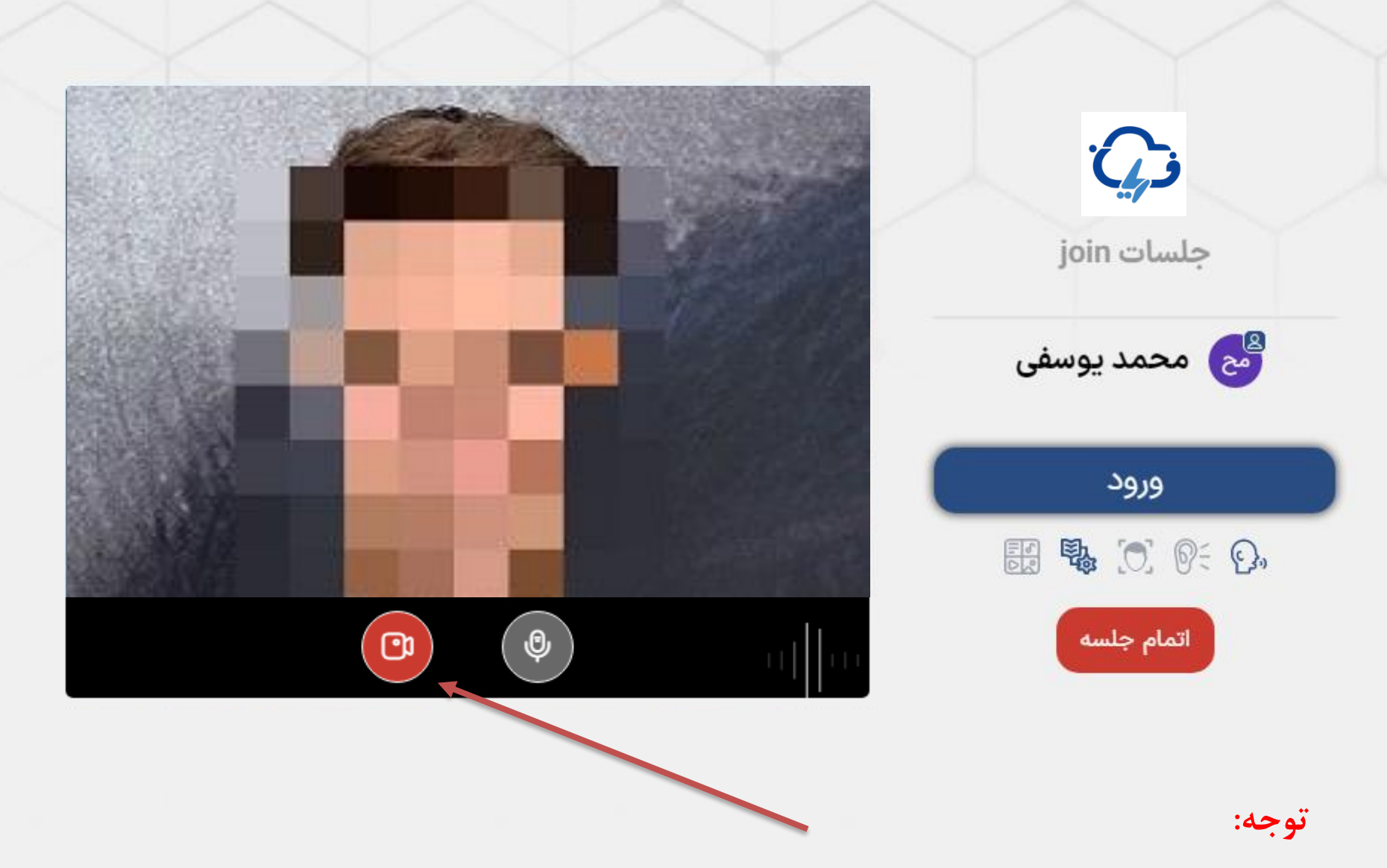

در صورتی که تصویر شما در این قسمت نمایش داده شود، هنگام ورود به جلسه نیز تمامی کاربران حاضر در جلسه تصویر شما را خواهند دید. در صورتی که تمایلی به انتشار تصویر خود ندارید با کلیک بر روی آیکن وبکم، تصویر را غیر فعال نمایید. 1 20 1 1 1 2 3 4 4 5 6 7 8 9 1 2 3 4 5 6 7 8 9 1 2 3 4 5 6 7 8 9 1 2 3 4 5 6 7 8 9 1 2 3 4 5 6 7 8 9 1 2 3 4 5 6 7 8 9 1 2 3 4 5 6 7 8 9 1 2 3 4 5 6 7 8 9 1 2 3 4 5 6 7 8 9 1 2 3 4 5 6 7 8 9 1 2 3 4 5 6 7 8 9 1 2 3 4 5 6 7

 $2$   $\cdots$  a  $\bigcirc$   $\bigcirc$   $\bigcirc$   $\bigcirc$   $\bigcirc$   $\bigcirc$   $\bigcirc$   $\bigcirc$   $\bigcirc$   $\bigcirc$   $\bigcirc$ 

 $\qquad \qquad \textcircled{\scriptsize{1}}$ 

 $\circledR$ 

بعد از ورود به جلسه، باید منتظر برقراری ارتباط با جلسه بمانید.

در صورتی که سرعت اینترنت شما یا ارتباط اینترنت شما در این مرحله قطع شود شما به صورت فقط شنونده وارد جلسه خواهید شد.

این بدین معنی است که شما امکان استفاده از وبکم و میکروفون را نخواهید داشت.

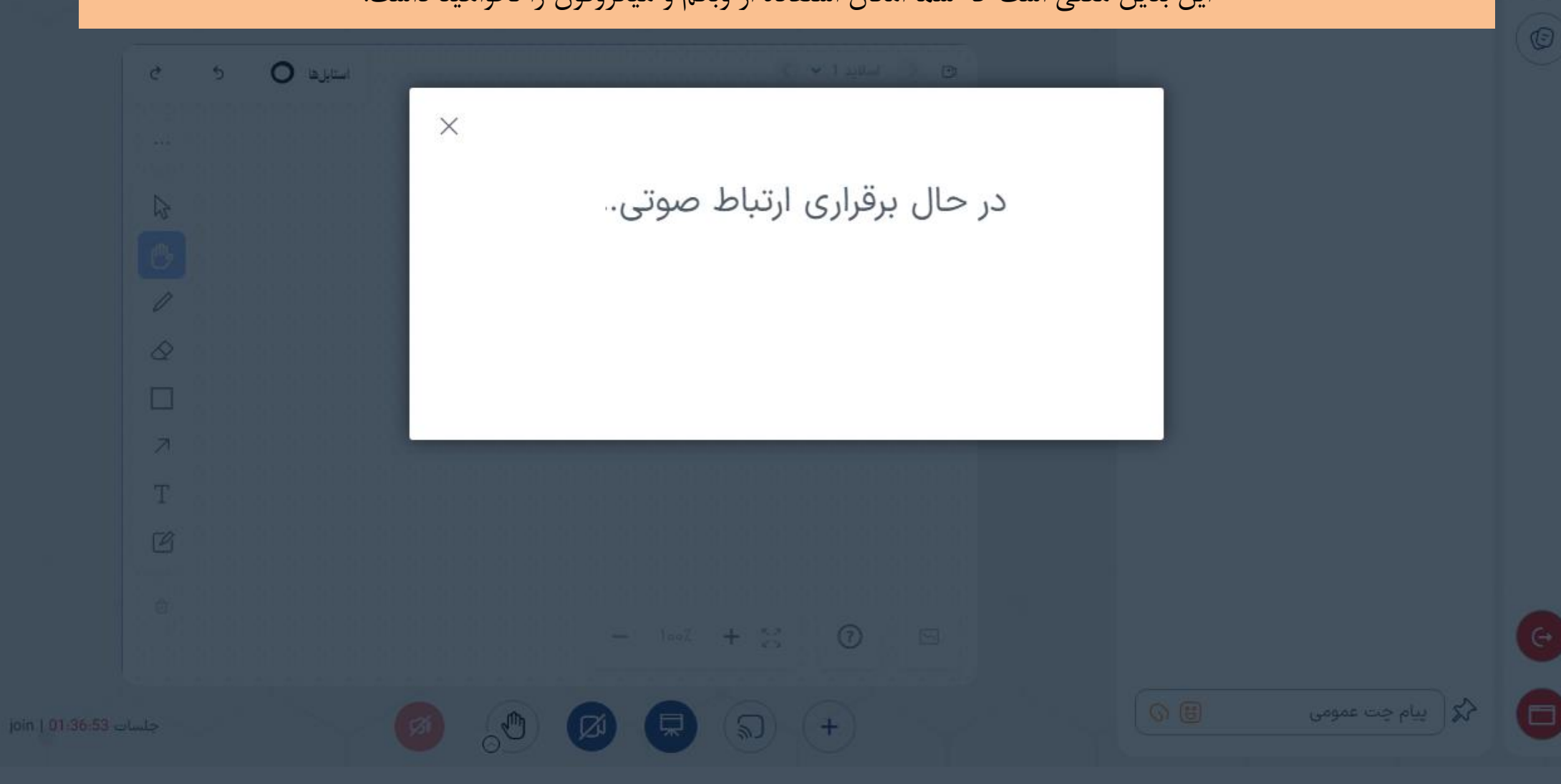

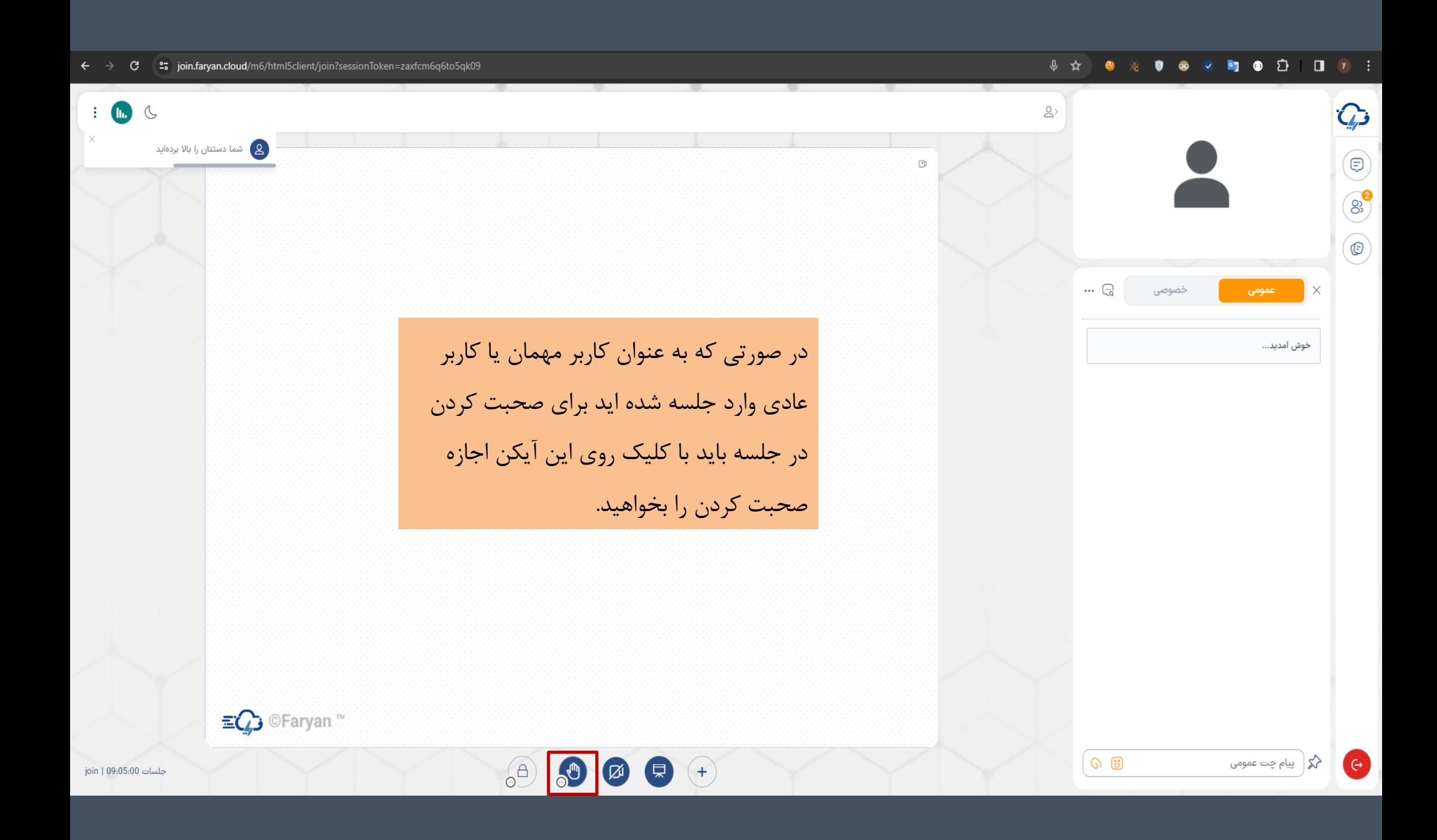

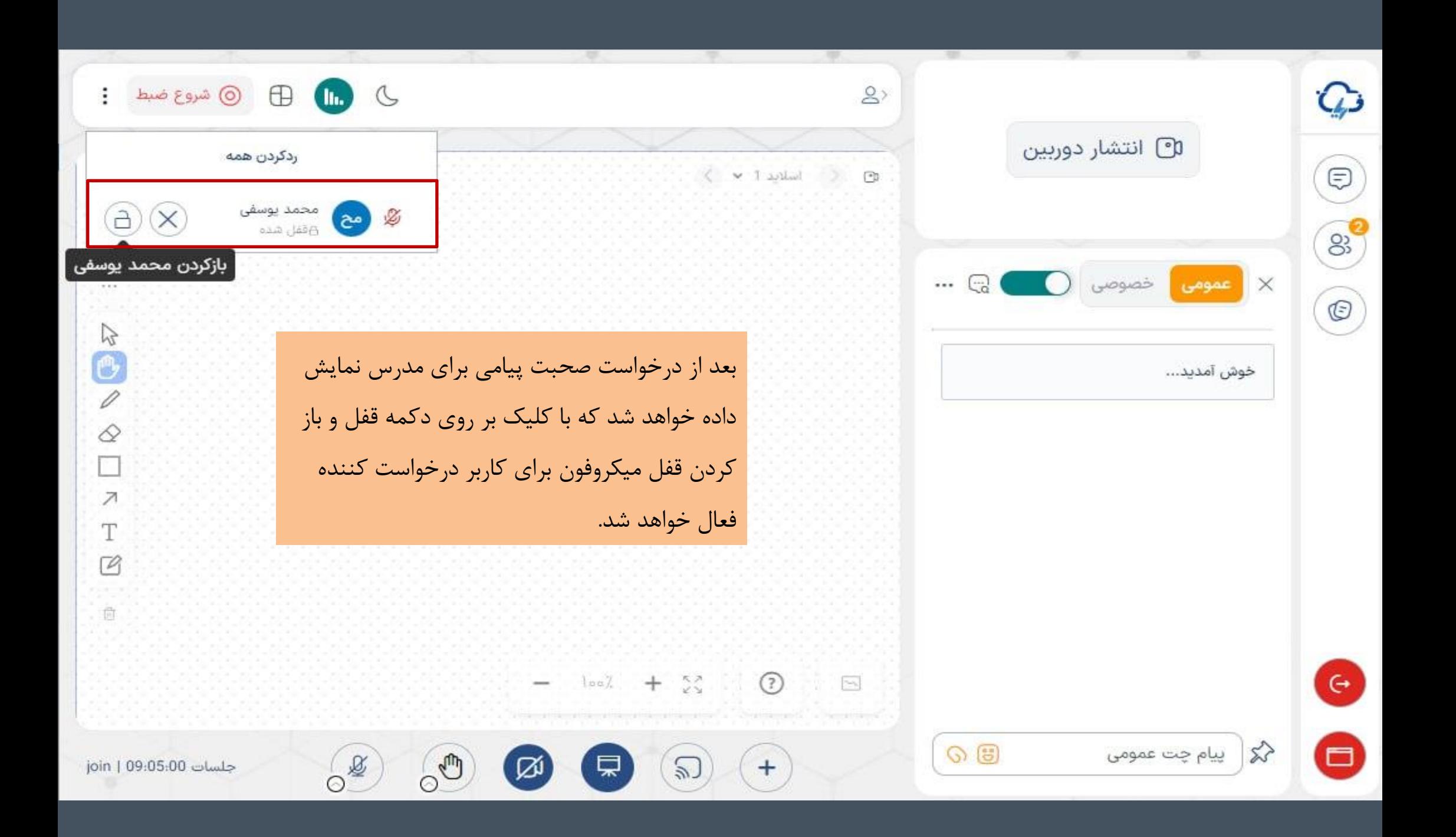

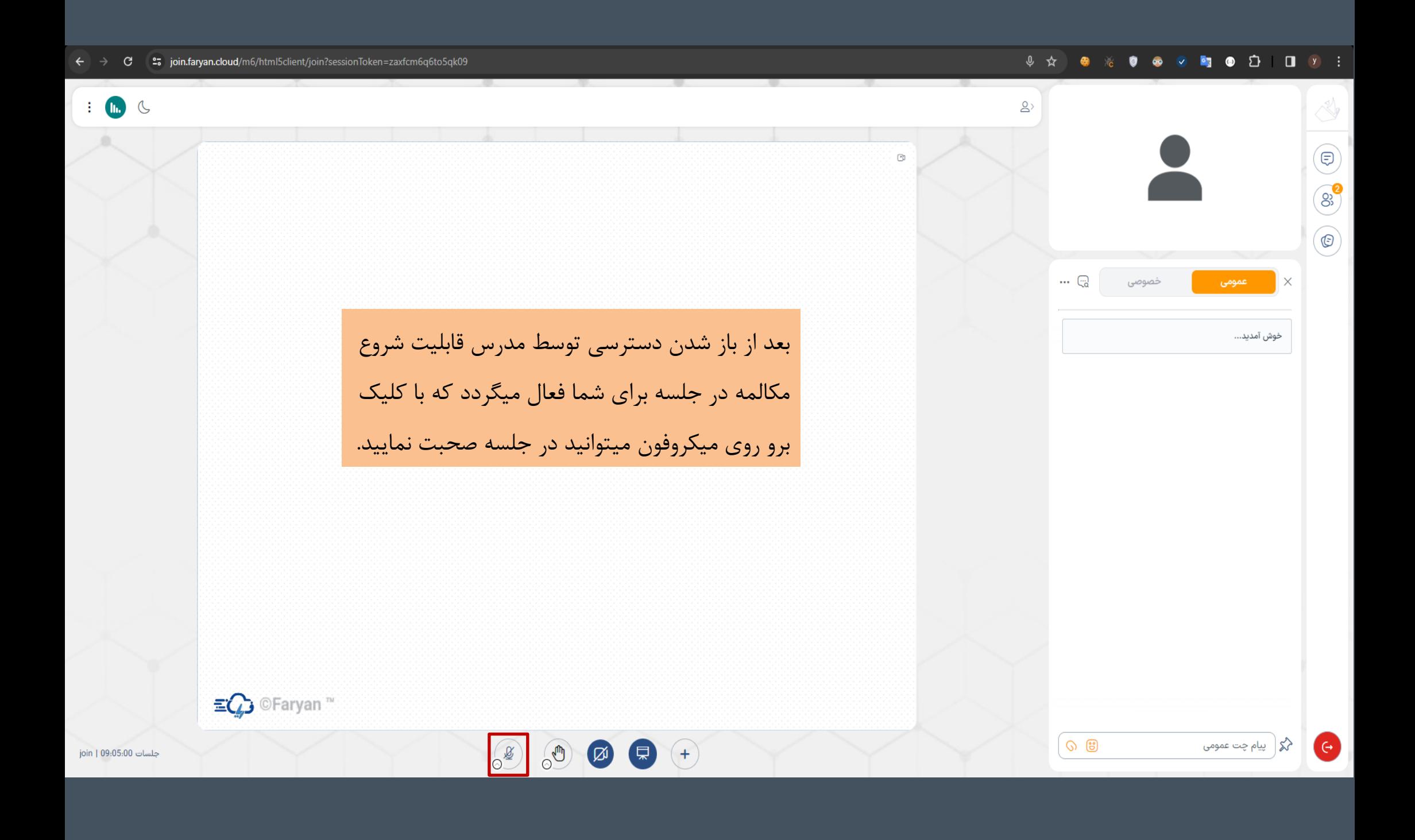

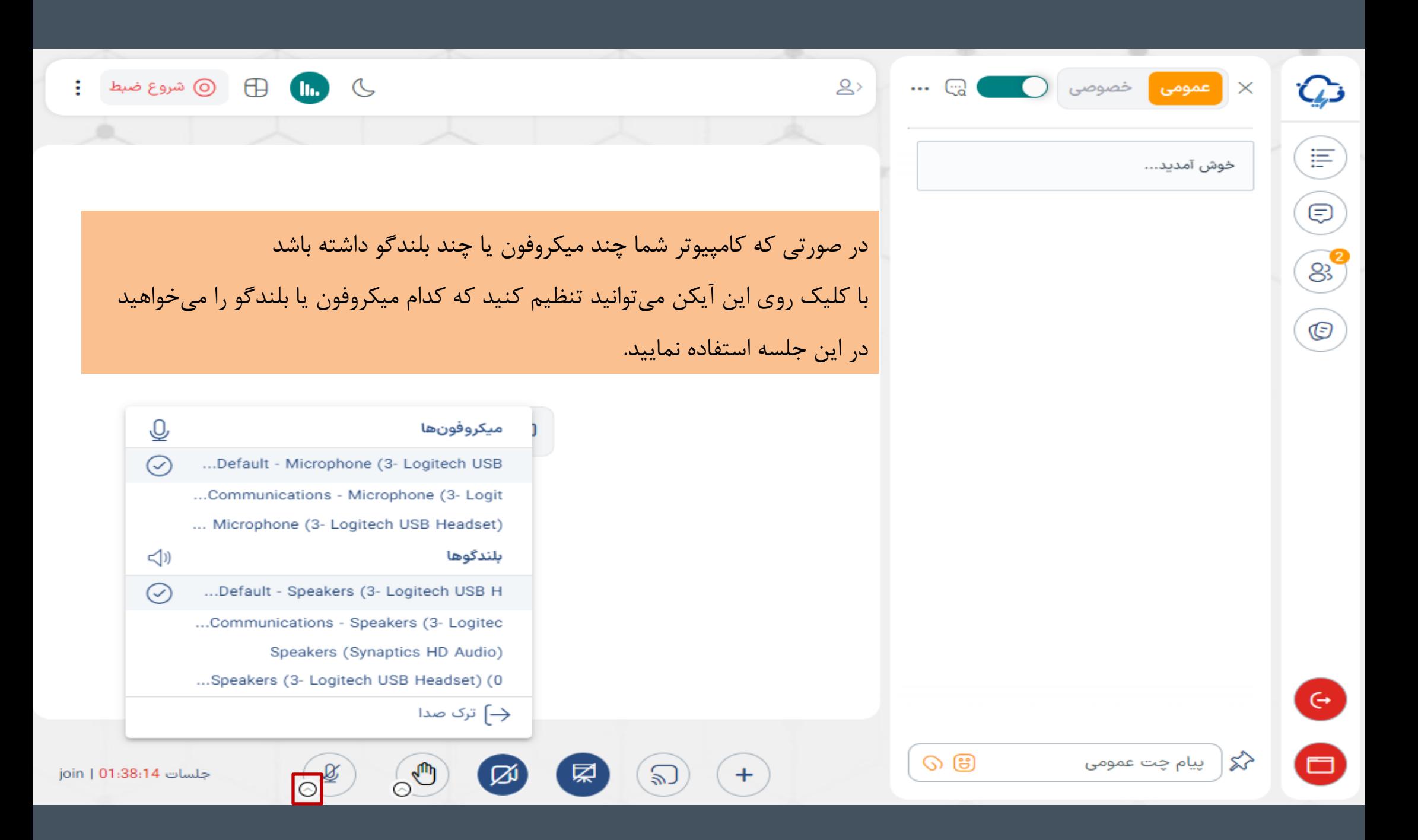

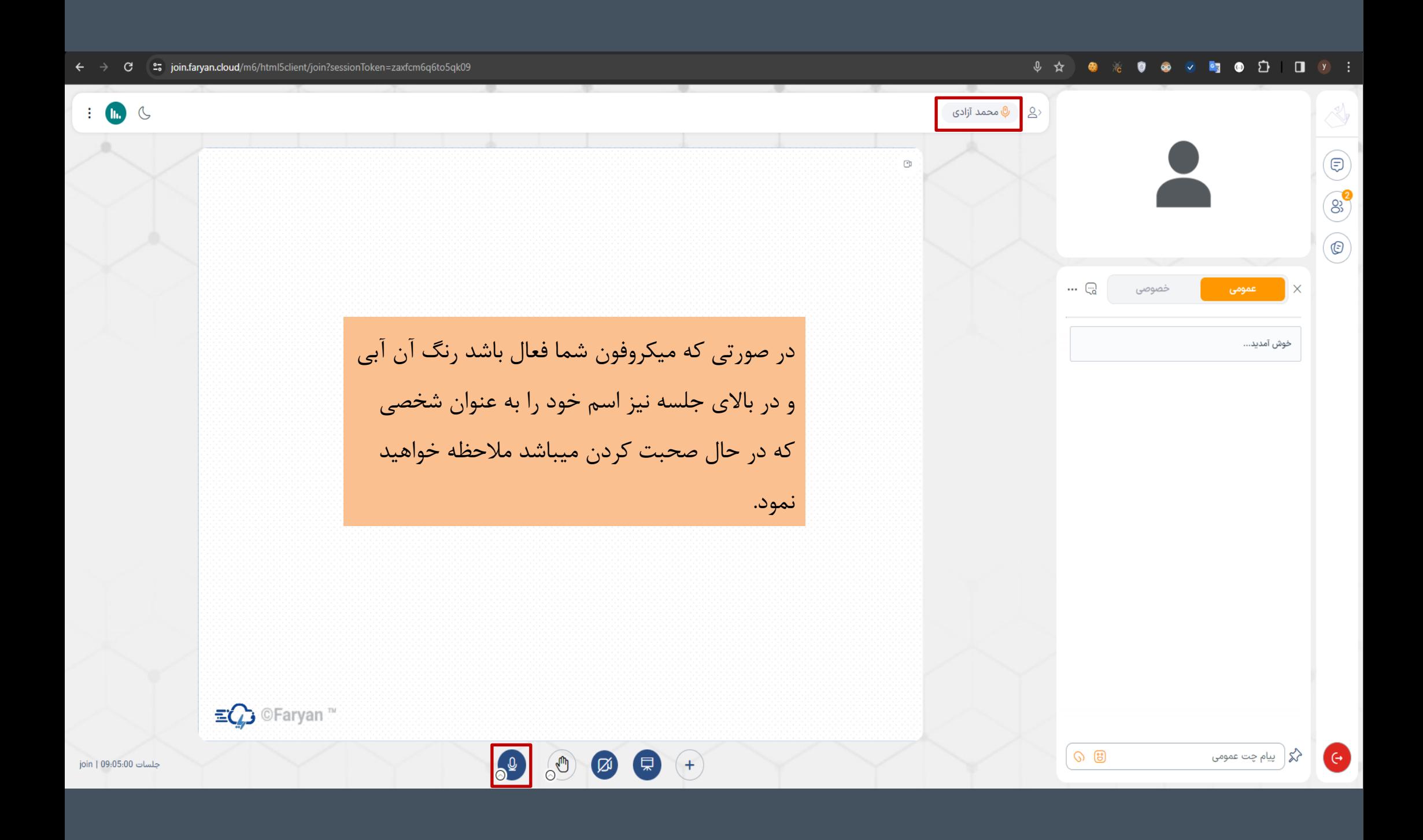

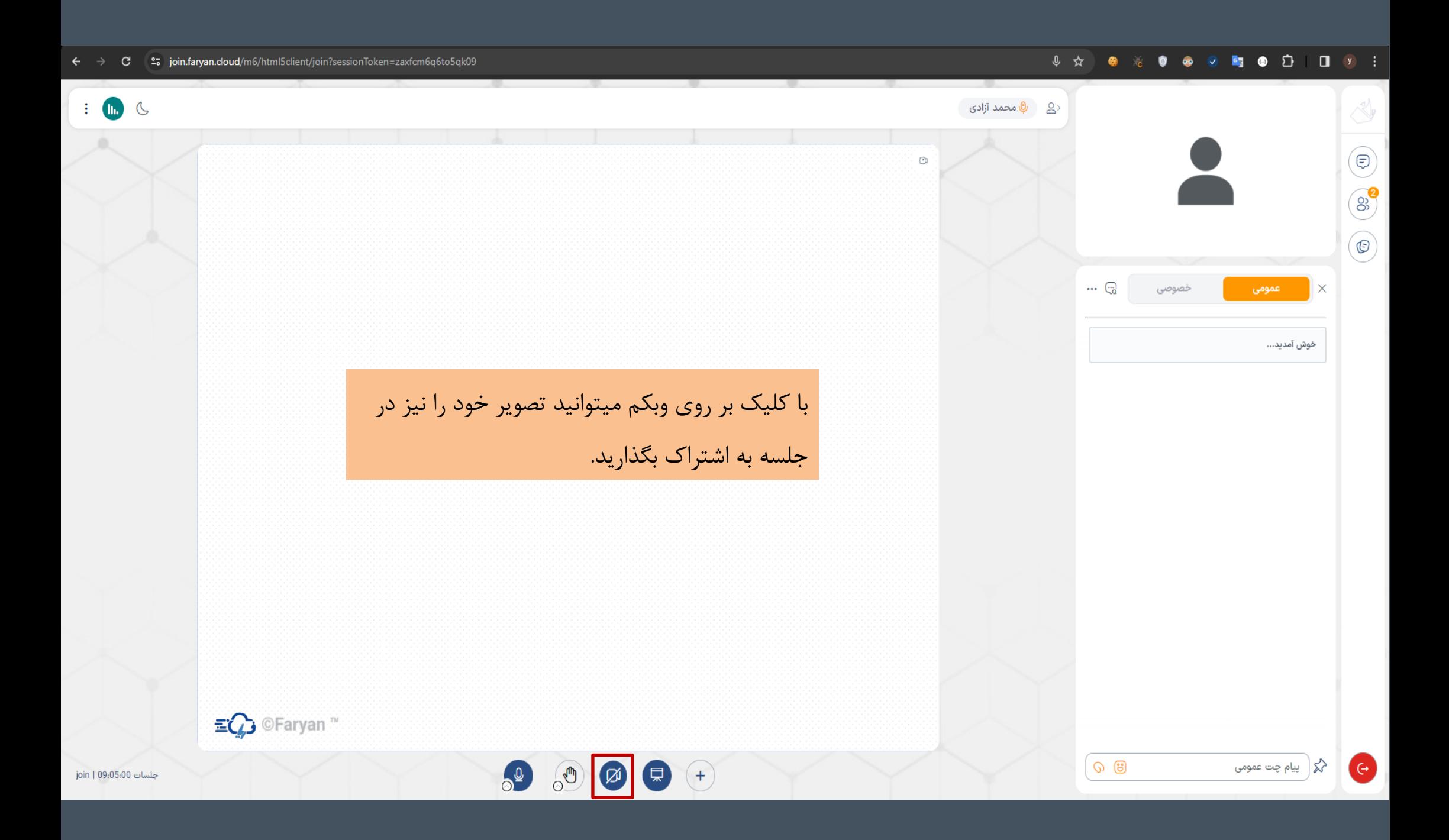

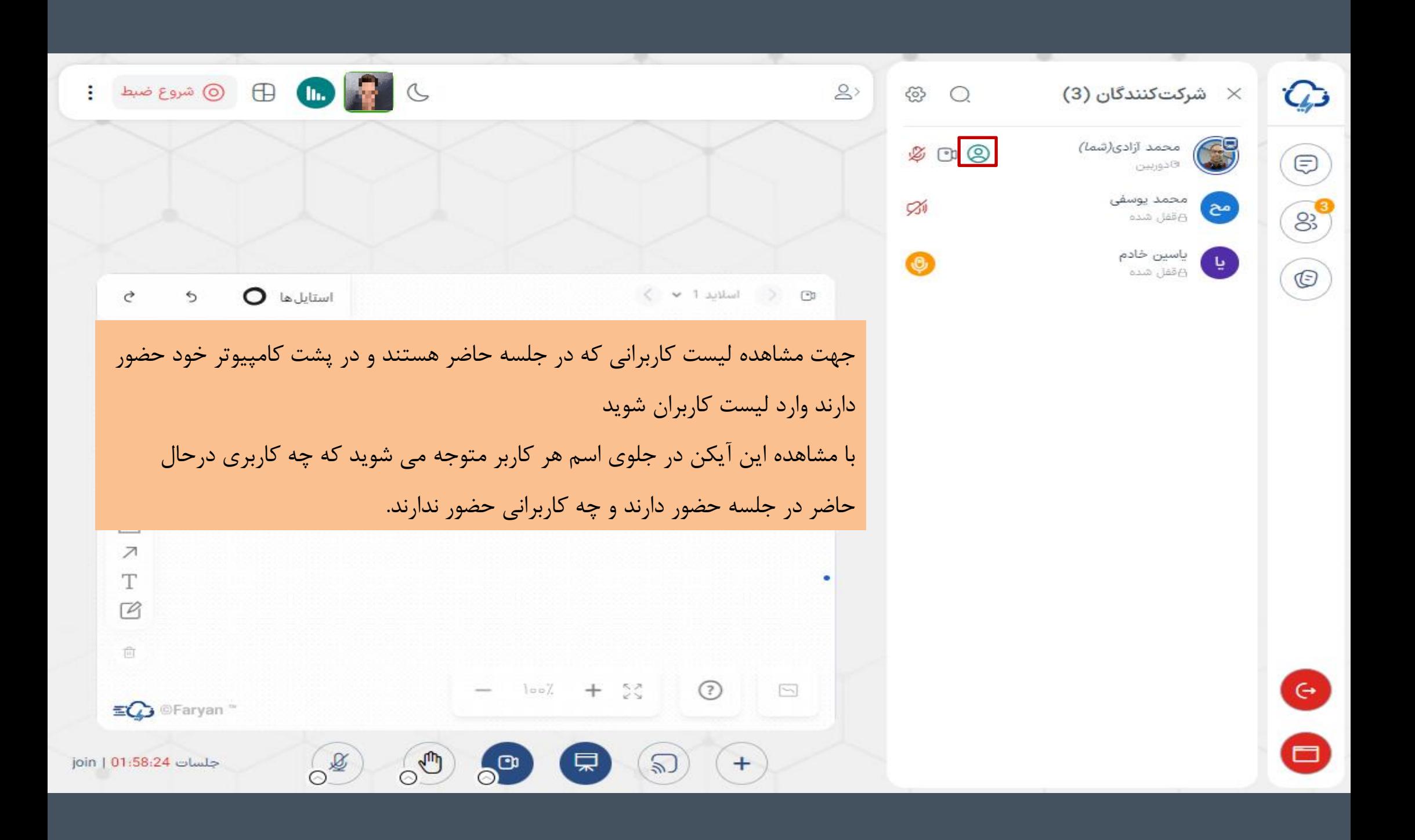

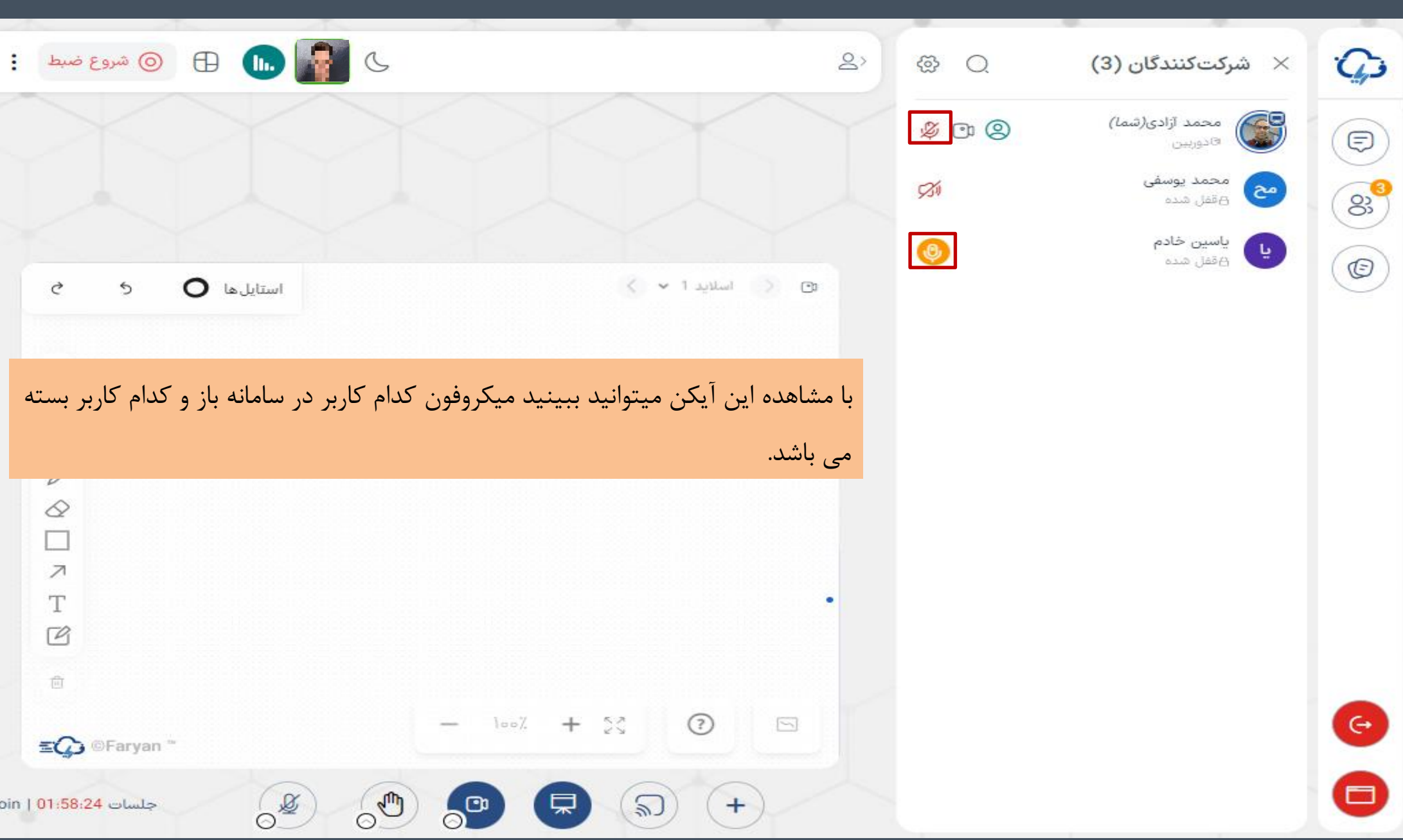

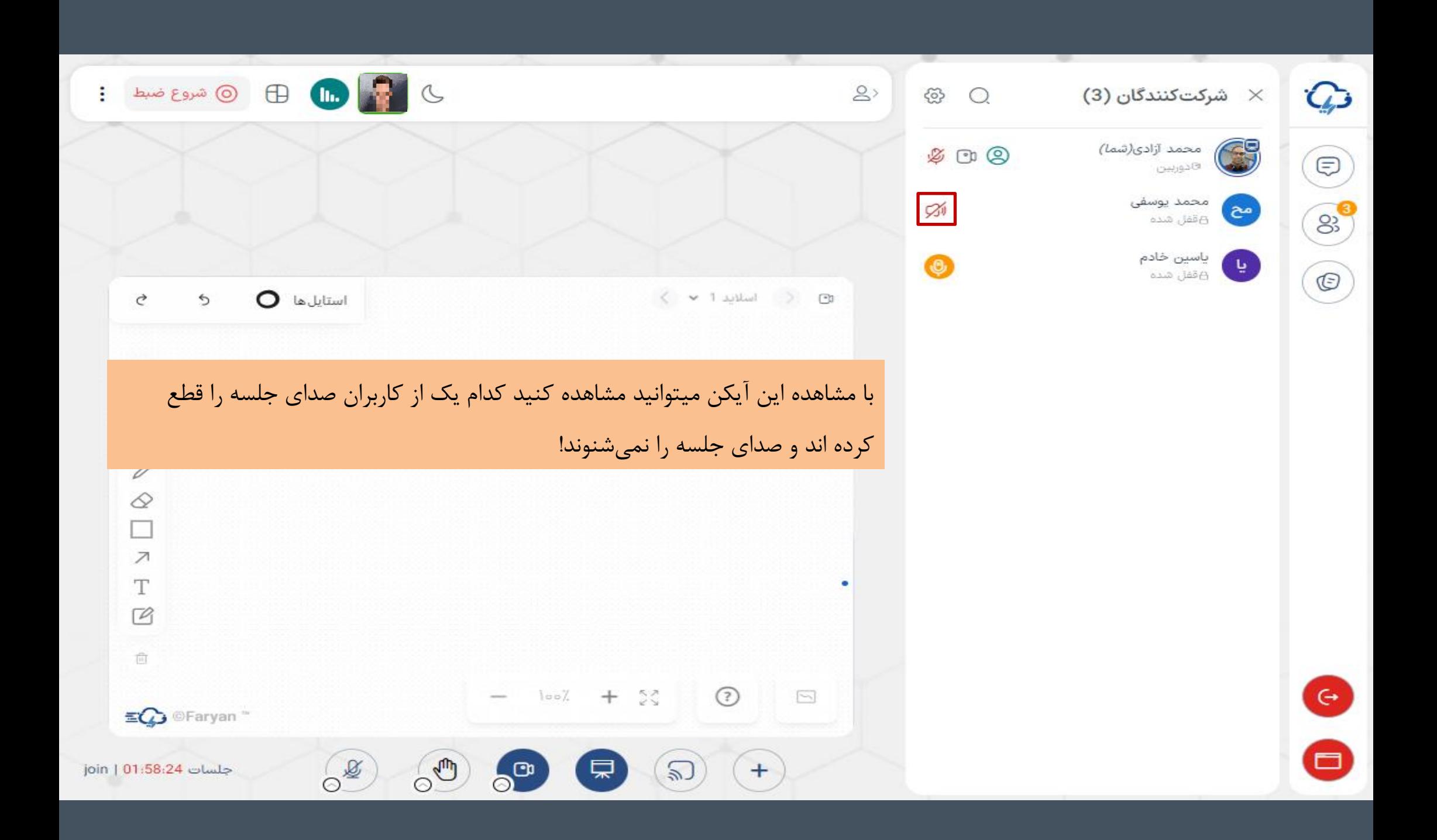

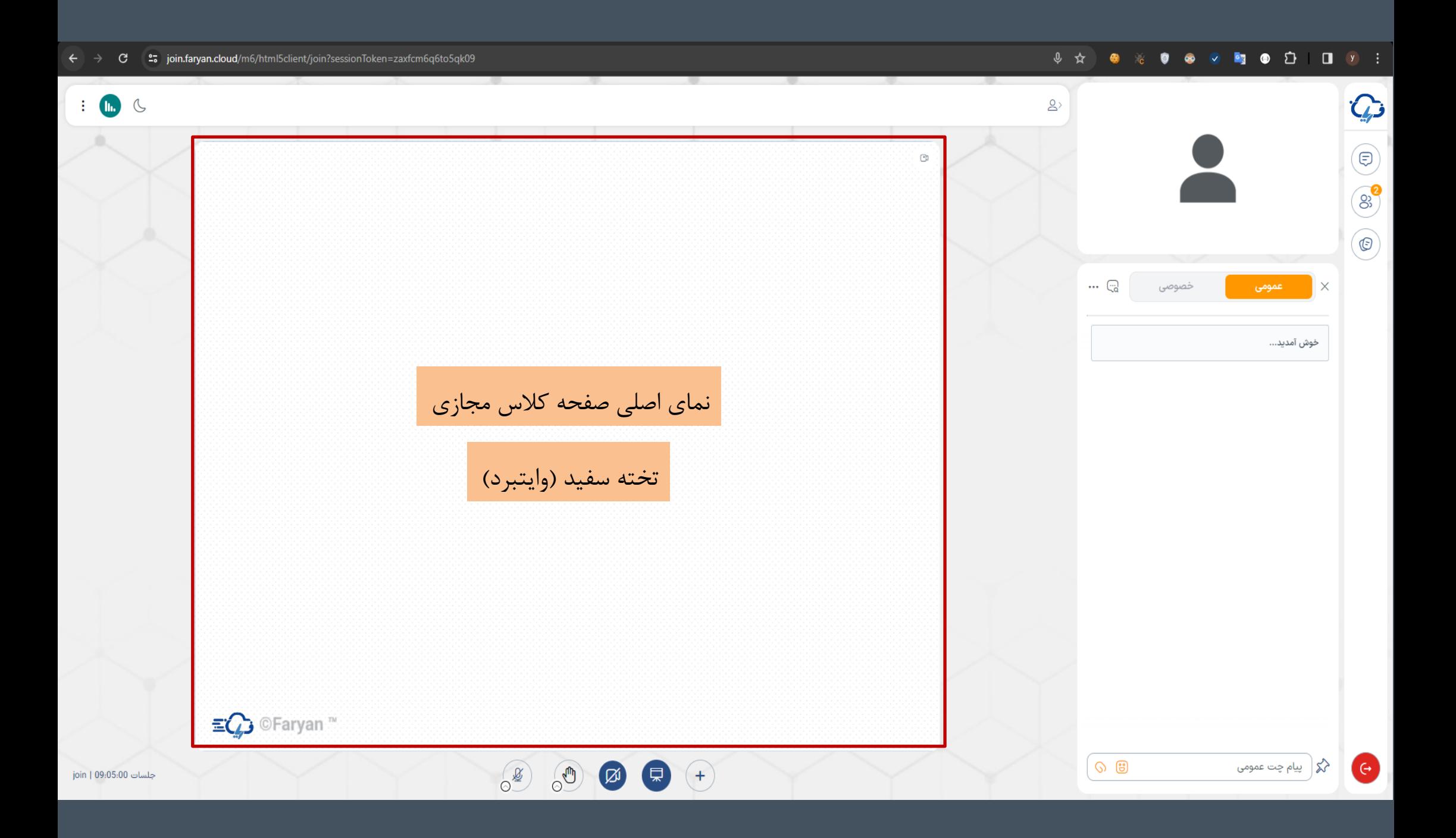

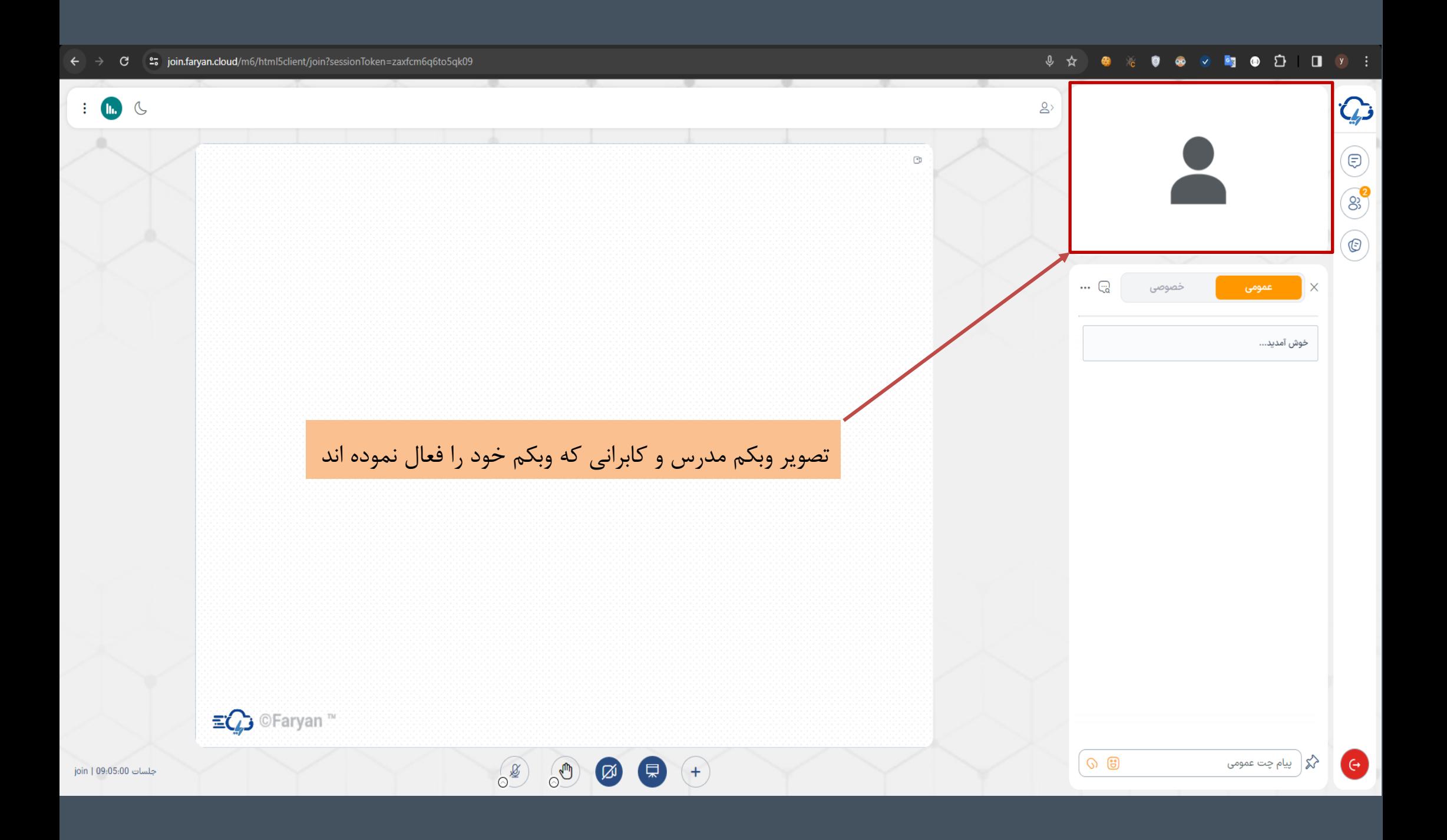

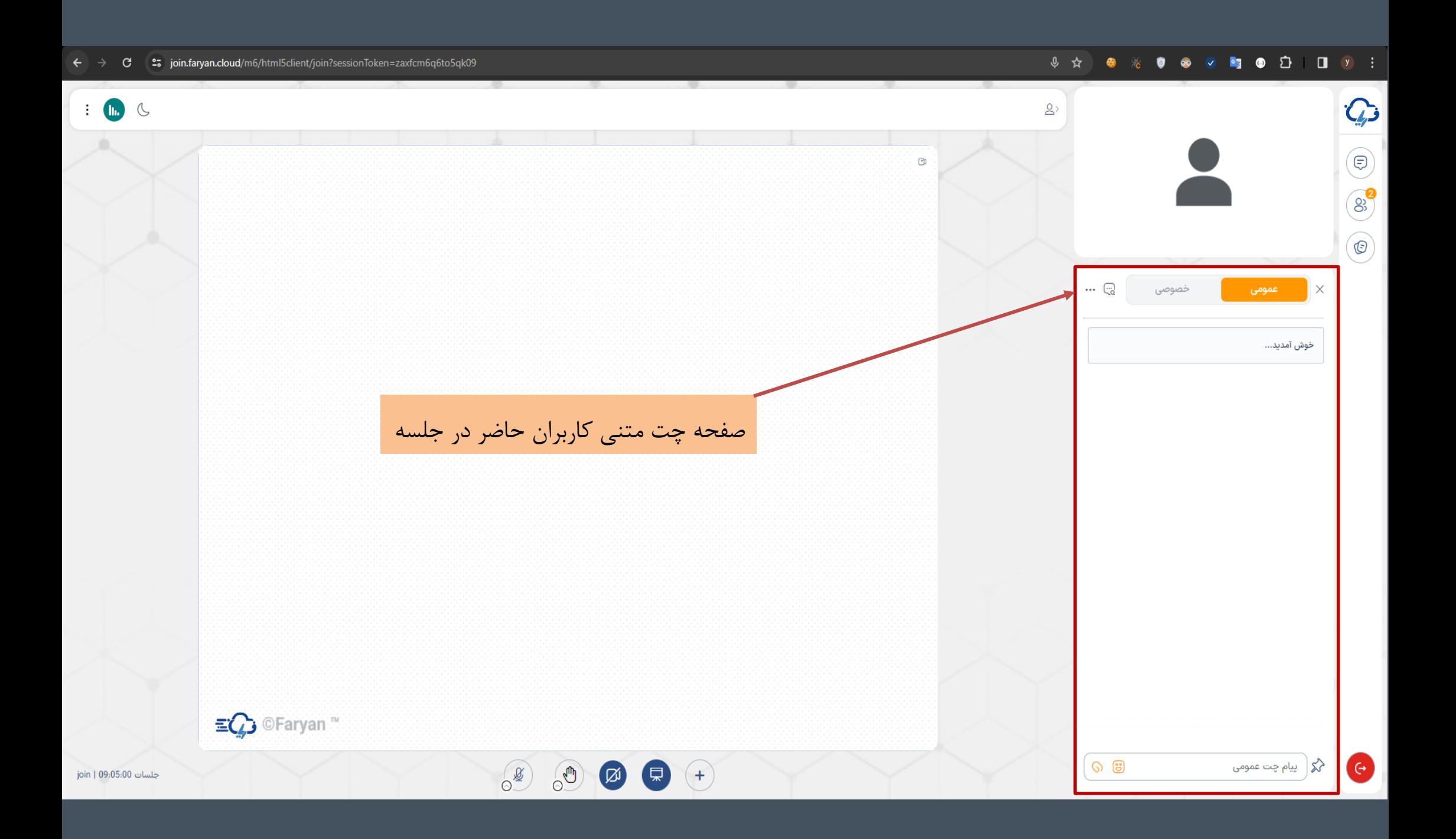

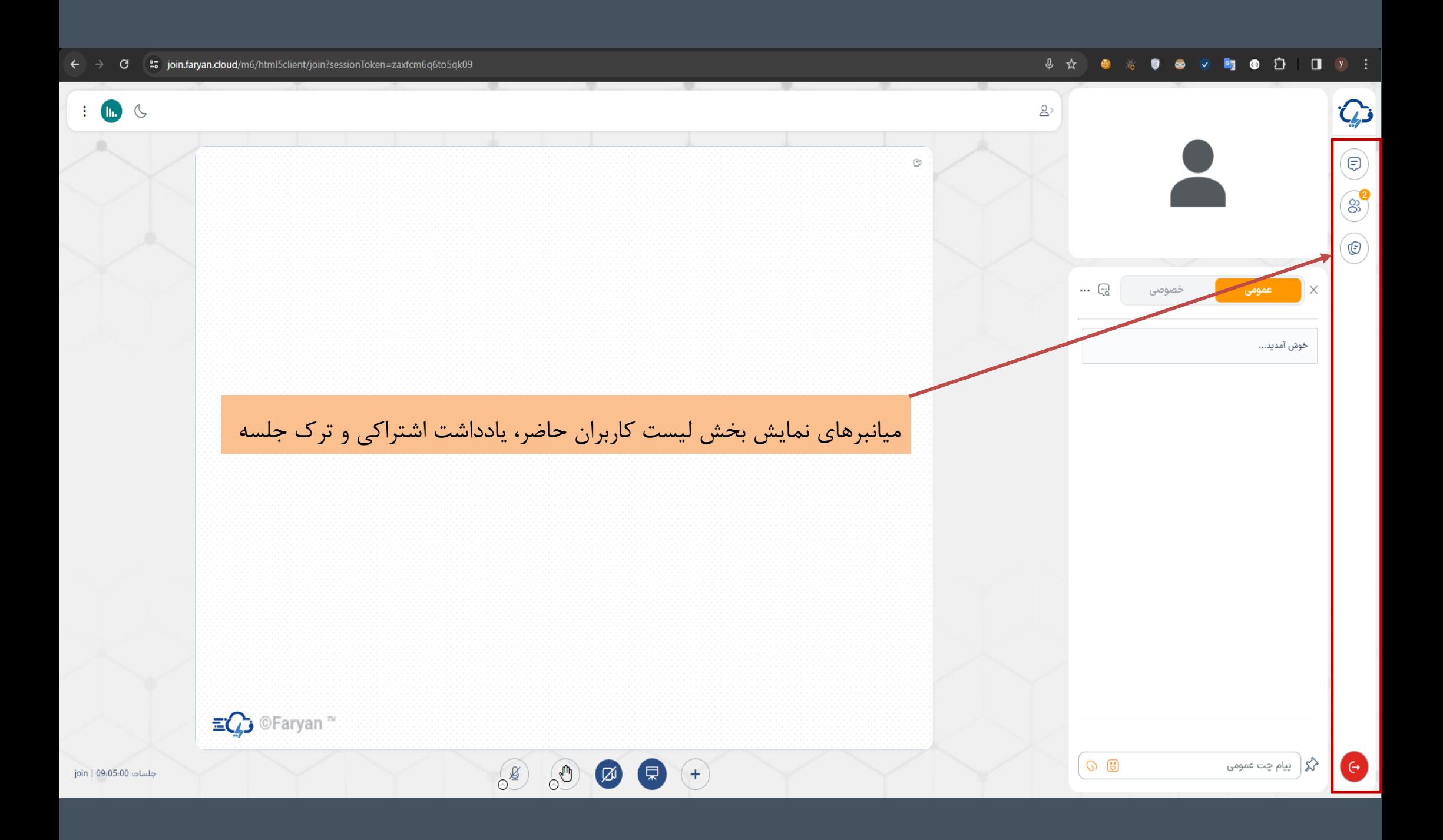

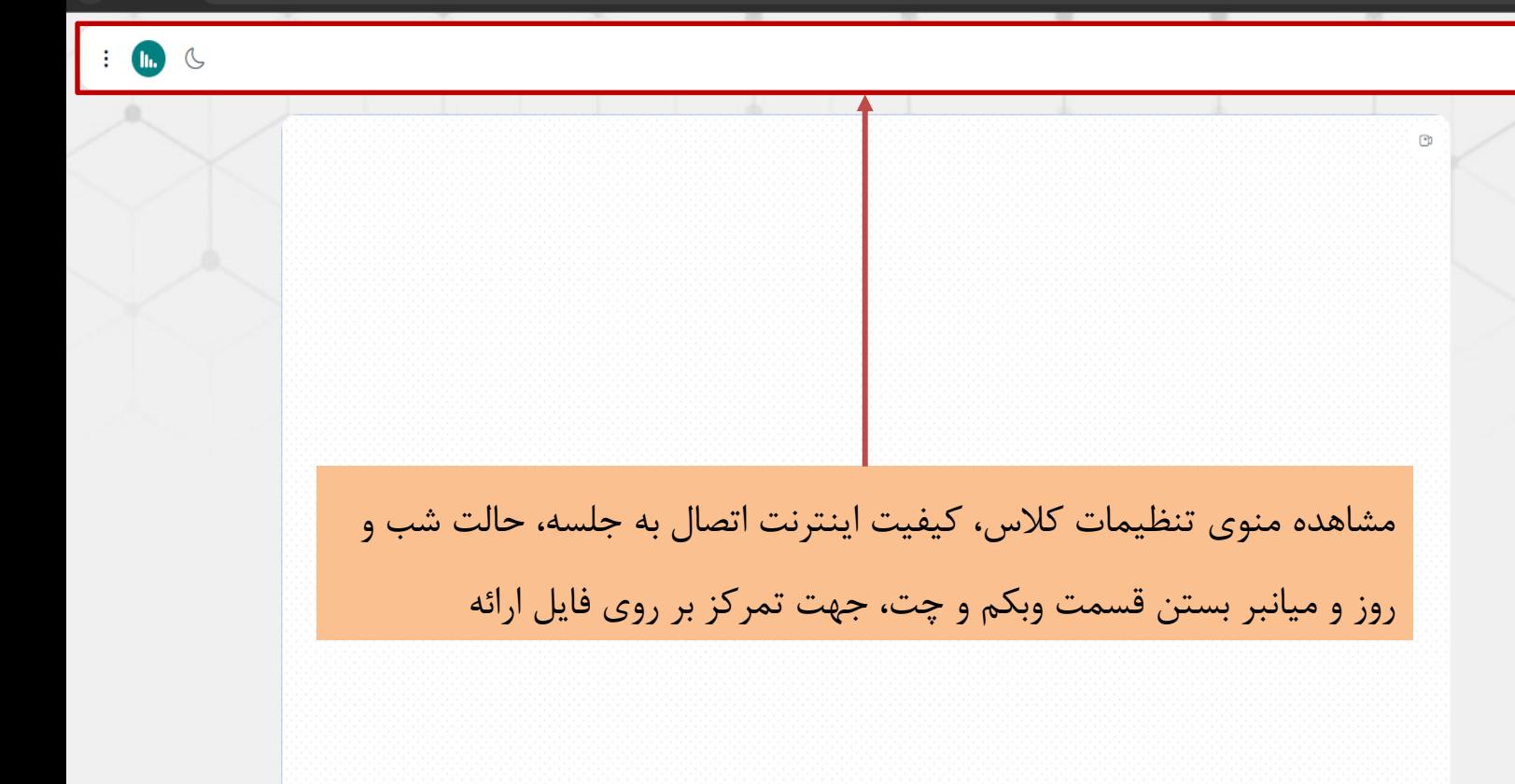

 $\leftarrow$   $\rightarrow$   $\mathbf{C}$   $\mathbf{C}$   $\mathbf{C}$  igin.faryan.cloud/m6/html5client/join?sessionToken=zaxfcm6q6to5qk09

 $\equiv Q$  © Faryan  $\approx$ 

## 

 $\mathsf{B}$ 

 $\mathbb{R}^2$ 

خصوصی

عمومى

خوش آمديد...

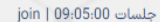

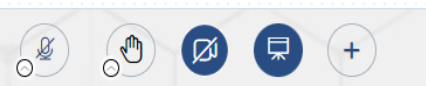

| လ ၂ မ ∑ | پیام چت عمومی

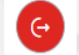

 $\mathbb{Q}$ 

 $\bigoplus$ 

88

 $\bigodot$ 

 $\times$ 

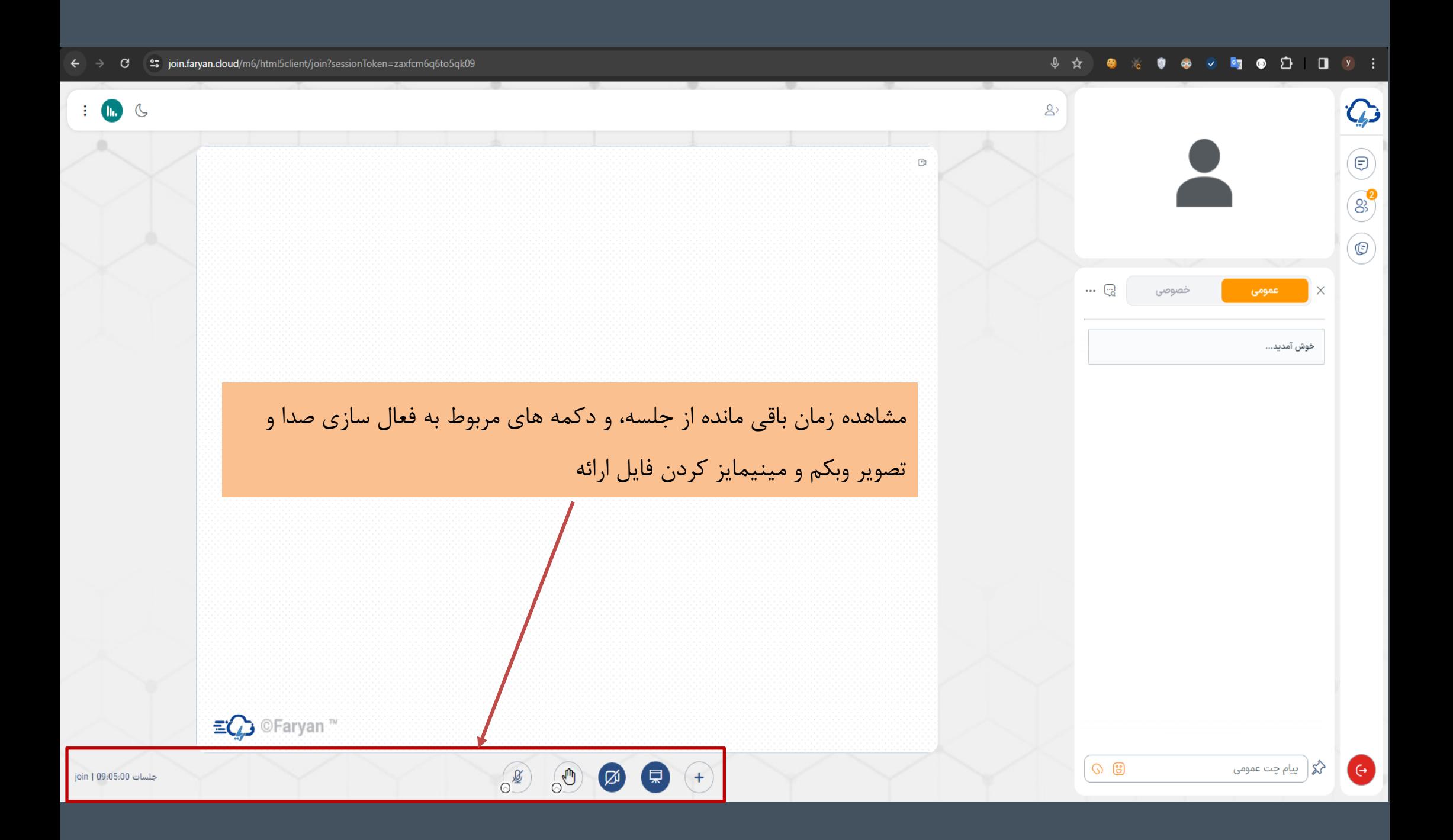

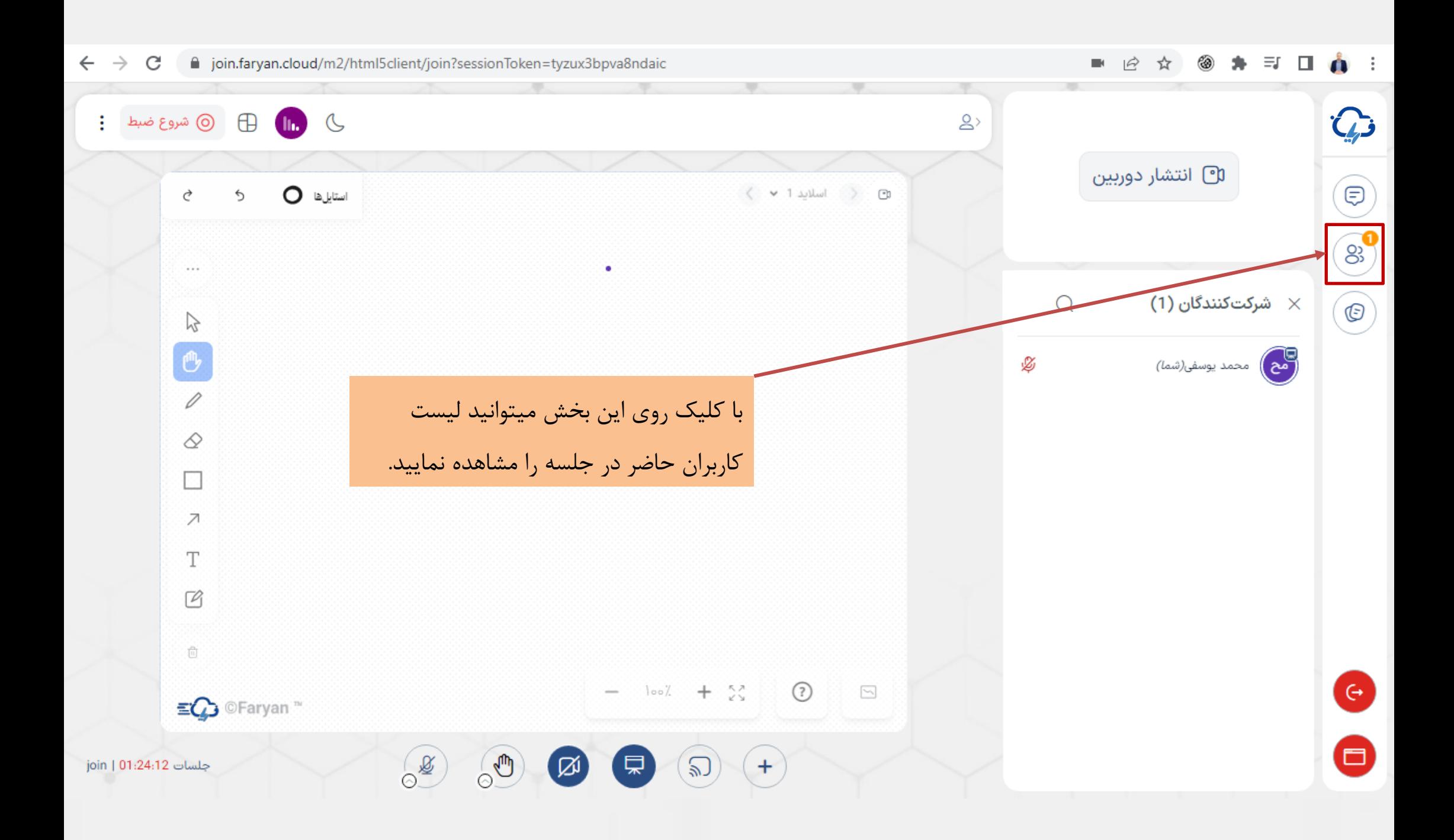

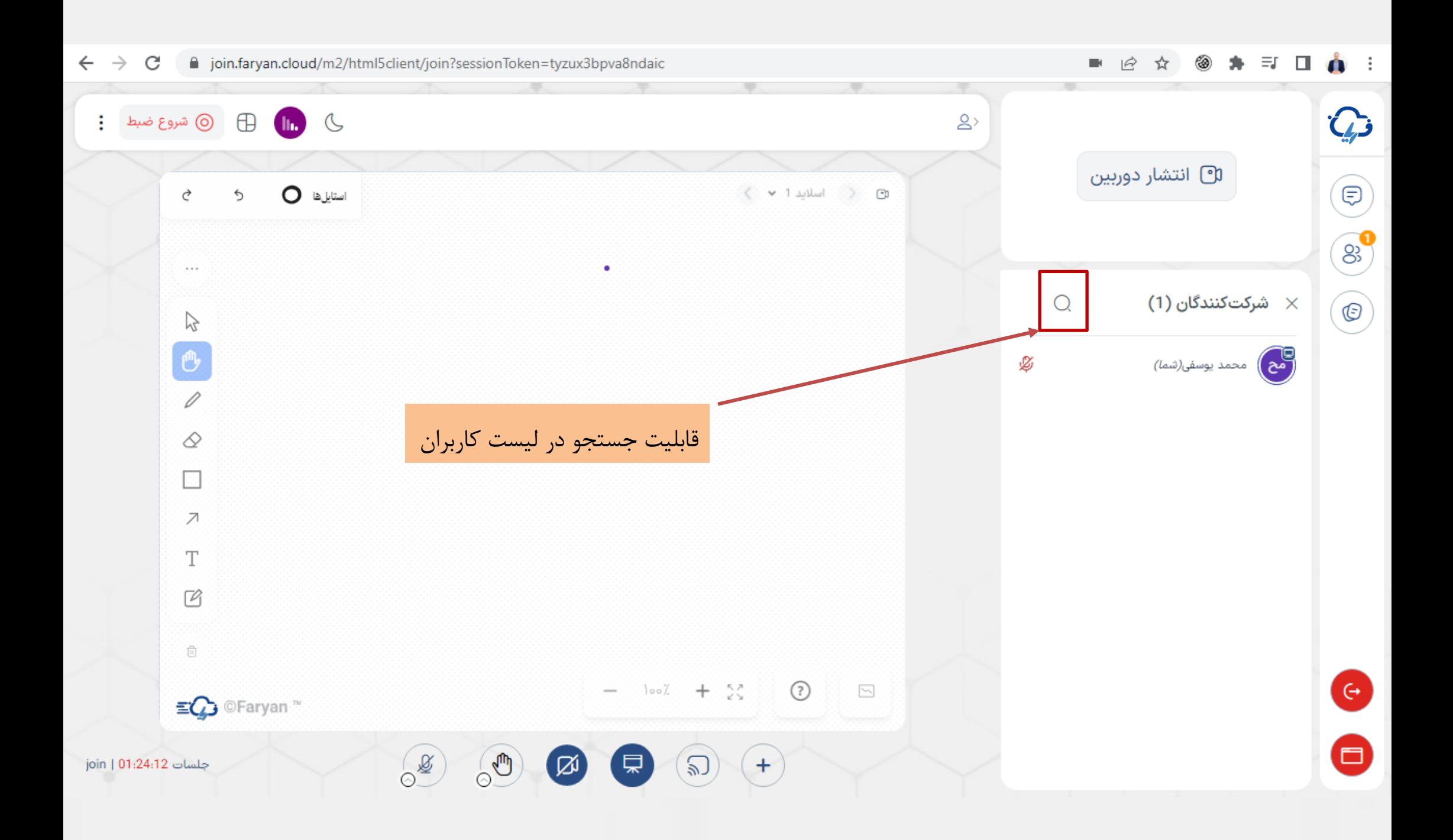

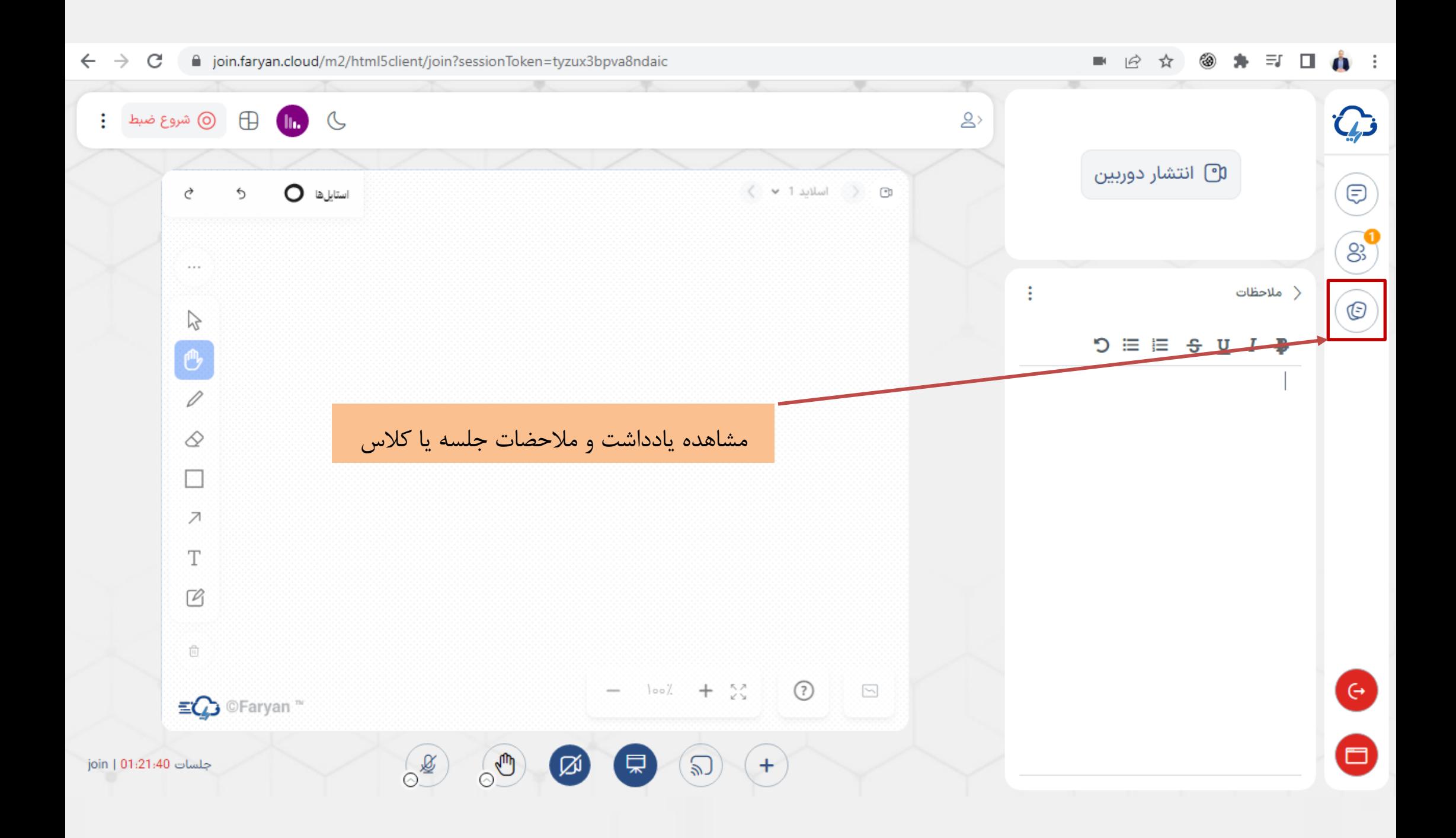

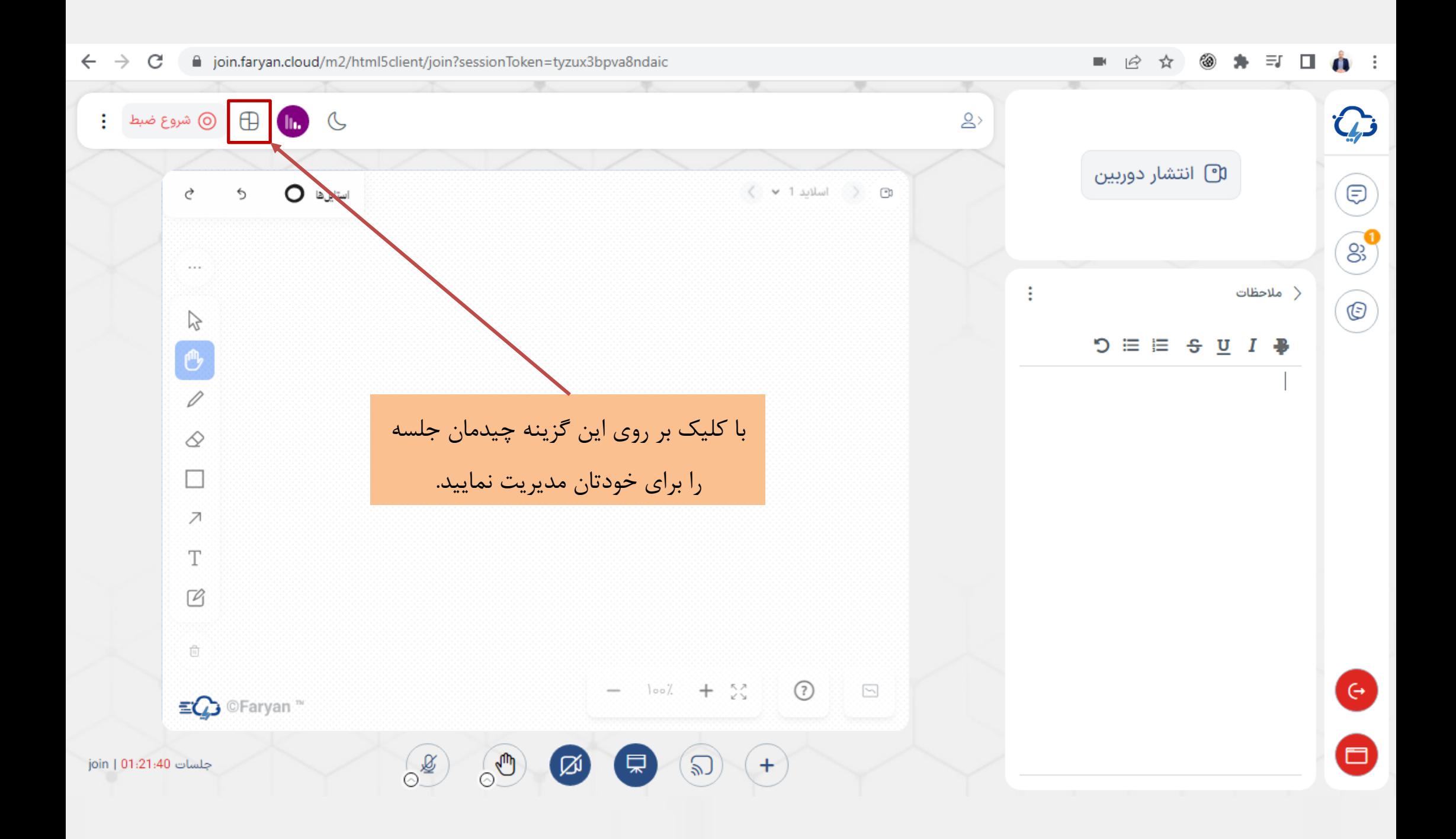

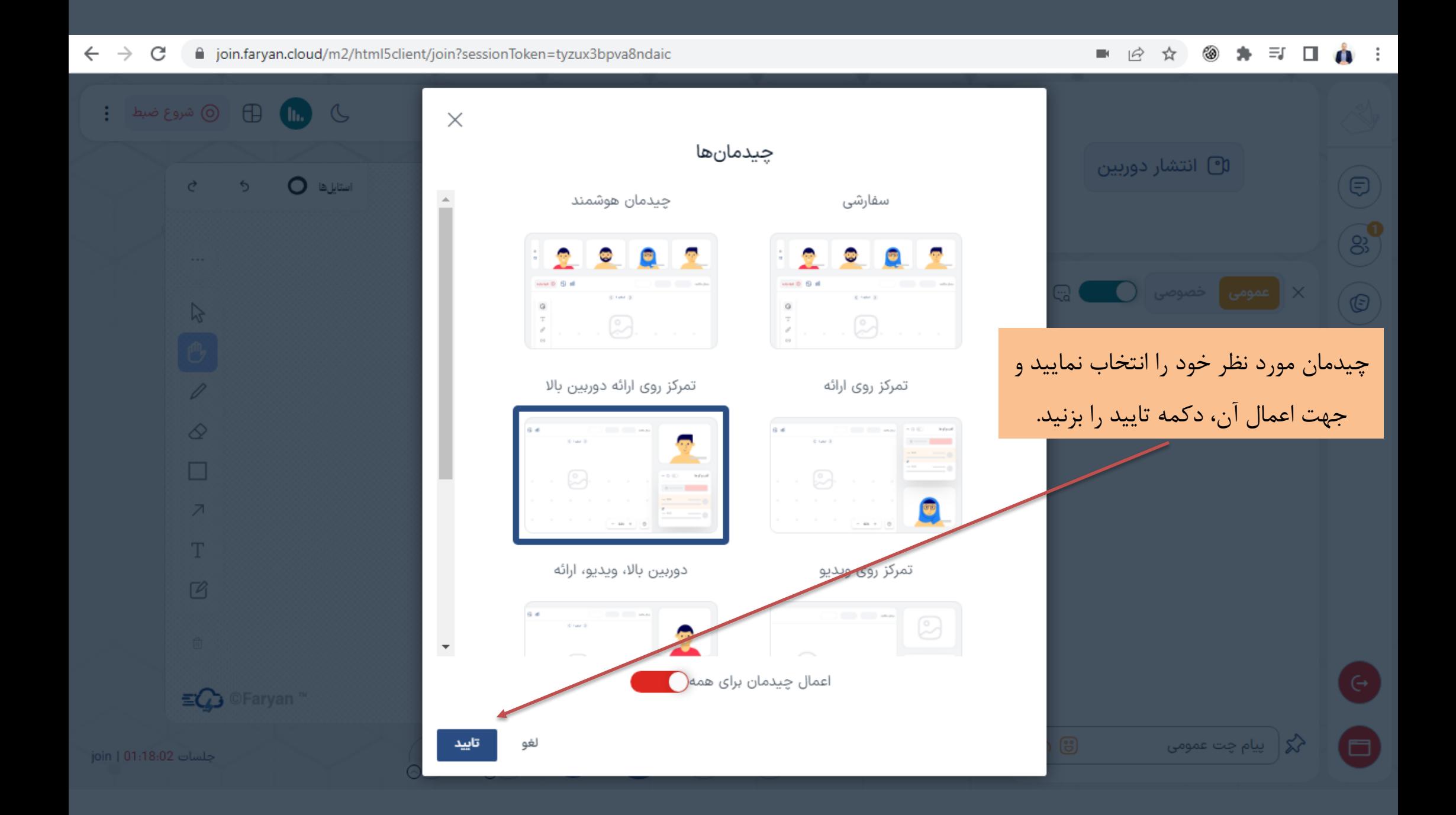

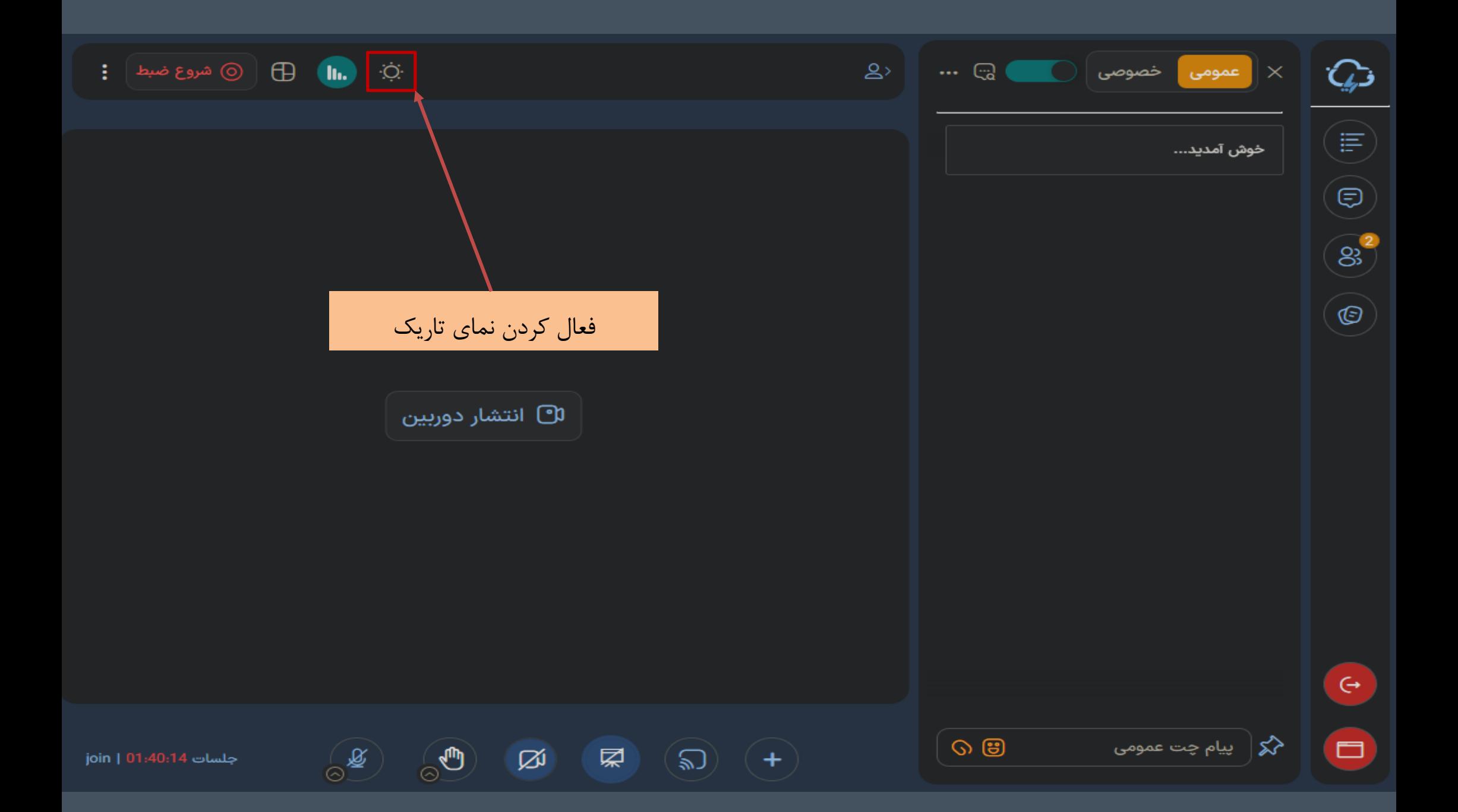

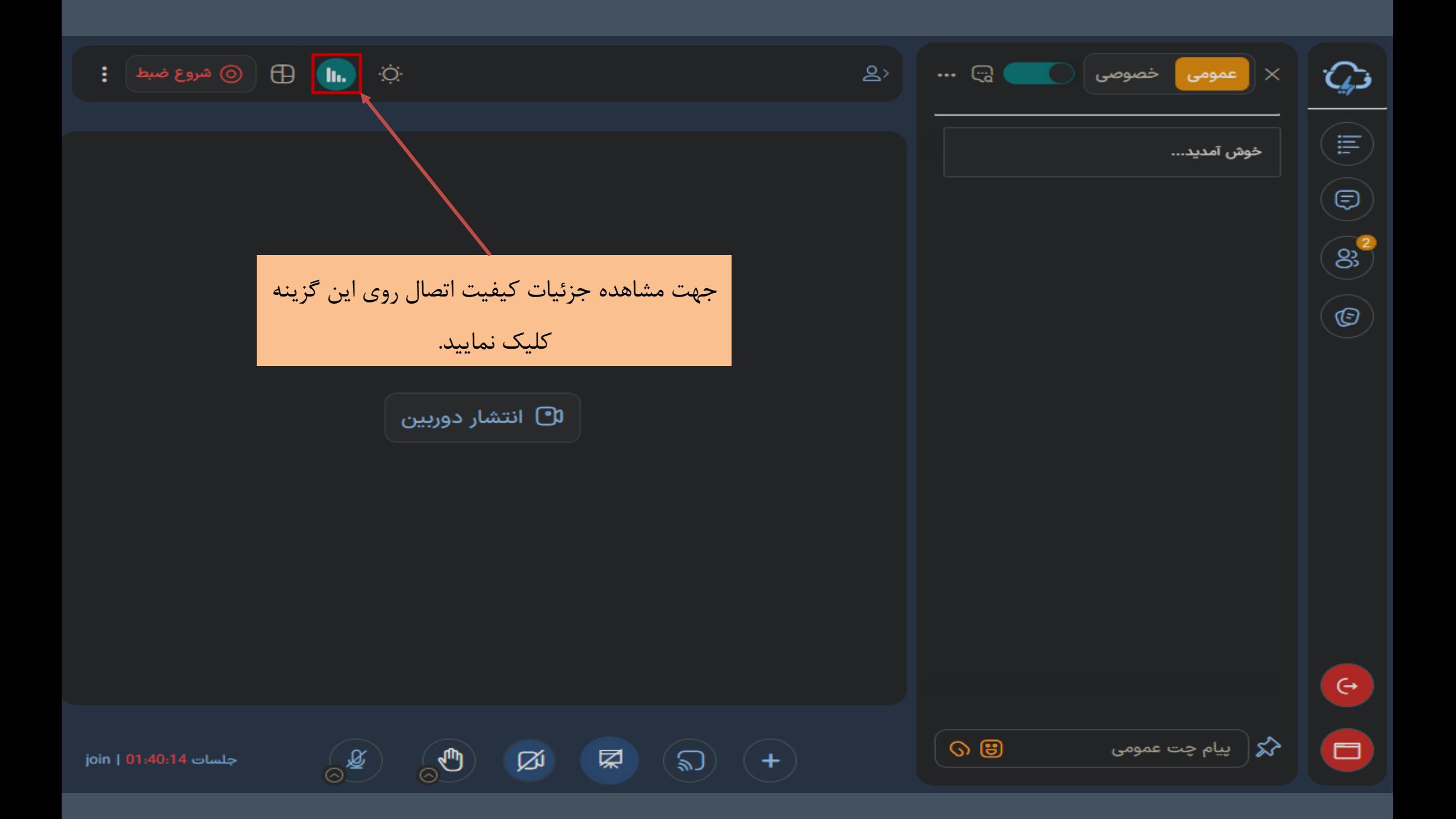

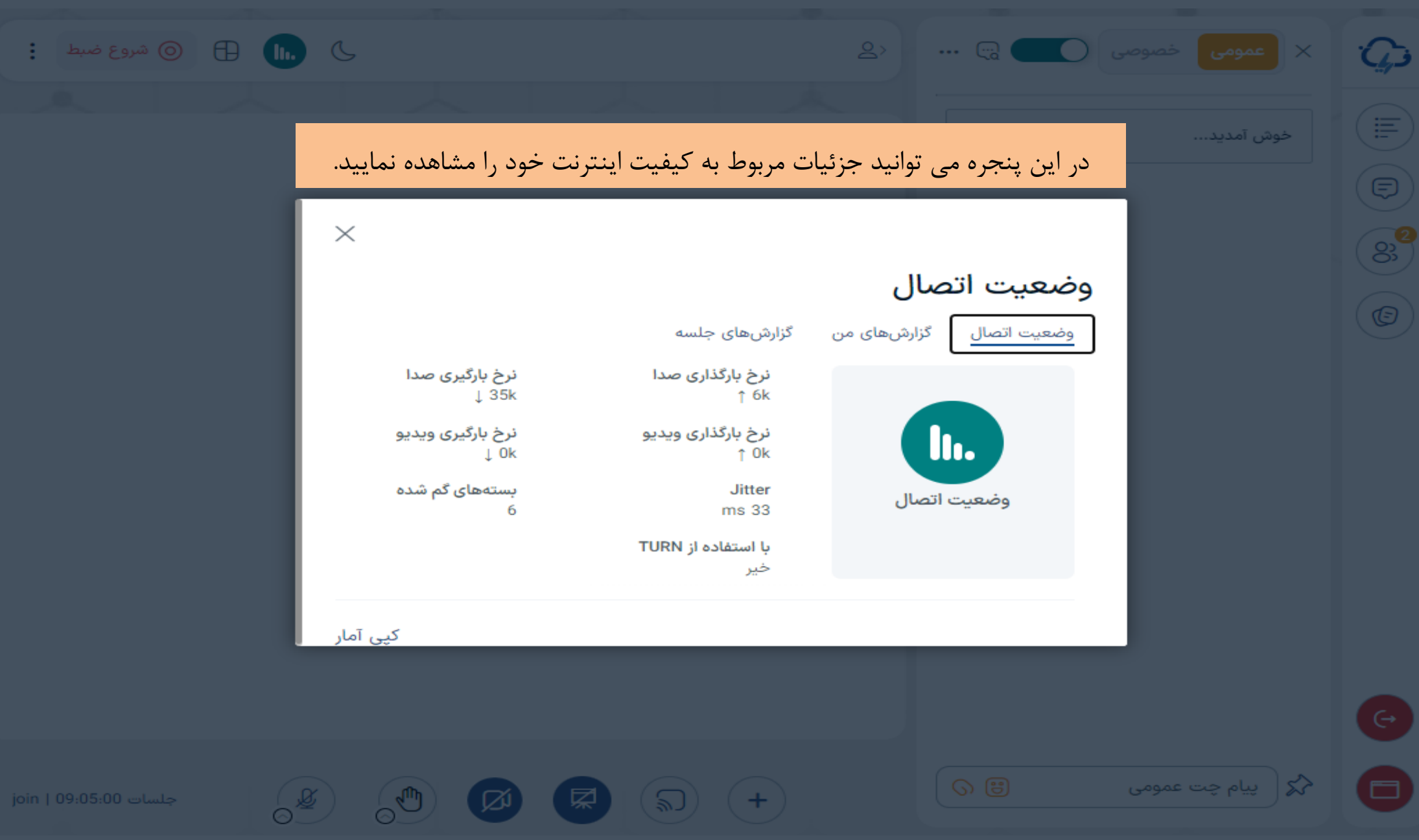